# راهنمای ثبت الکترونیک اظهارنامه بین|لمللی علائم تجاری در نظام مادرید **\*ويژه متقاضيان**\*

### فهرست مطالب

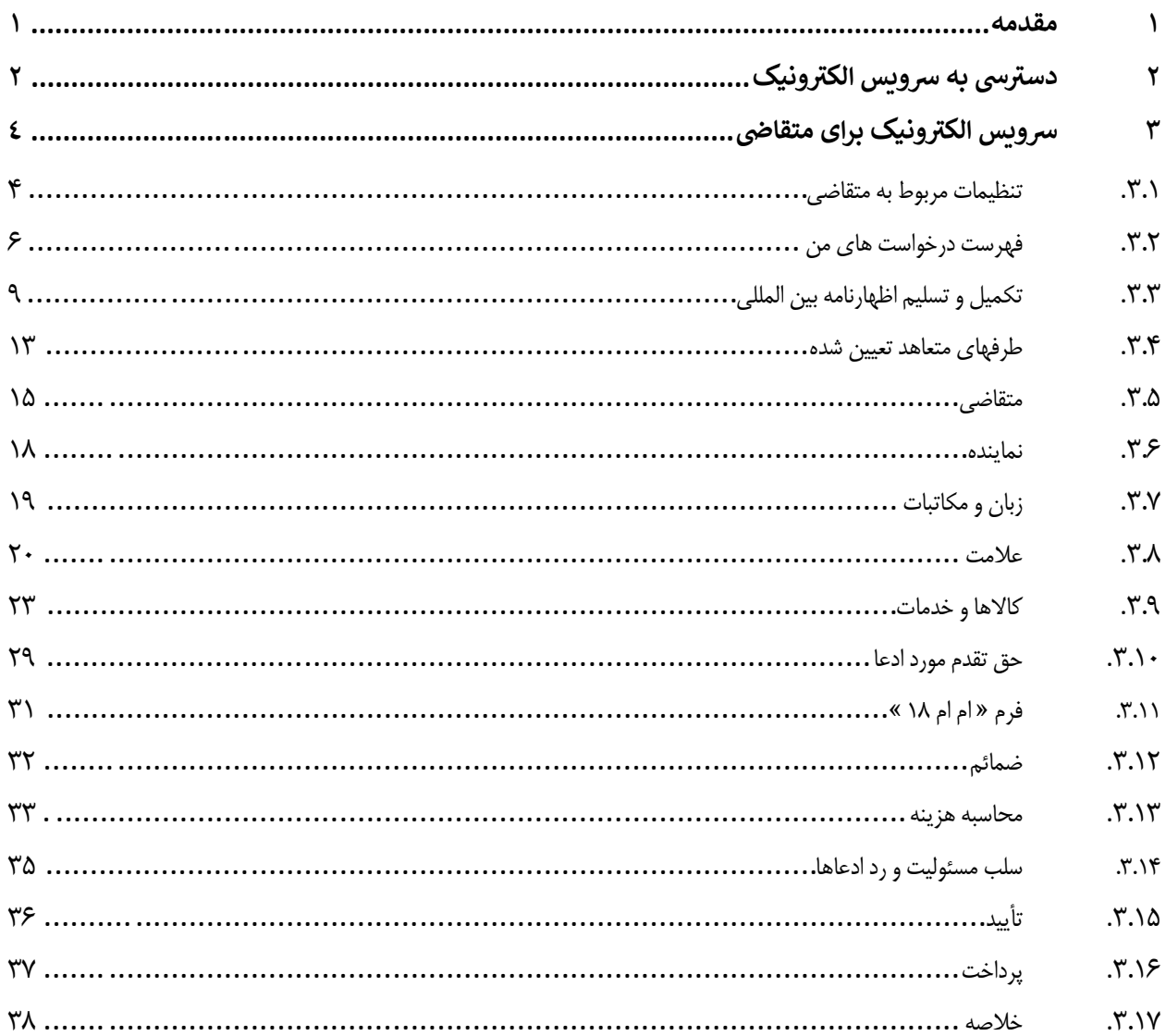

### <span id="page-1-0"></span>**1 مقدمه**

سرویس اظهارنامه الکترونیکی مادرید (از این پس سرویس الکترونیک) یک راه حل تحت وب به منظور تسهیل تسلیم سریع و آسان اظهارنامه علائم تجاري بینالمللی در سیستم مادرید است. این سرویس از دو بخش مجزا تشکیل شده است:

- بخش مربوط به متقاضی که در آن کاربر میتواند اظهارنامه بینالمللی خود (فرم 2MM (را به صورت الکترونیکی تکمیل و تسلیم کند؛ و
- بخش مربوط به اداره مبدأ که براي ادارات ملی این امکان را فراهم میکند که اظهارنامه بینالمللی را قبل از ارسال به دفتر بینالمللی سازمان جهانی مالکیت فکري (وایپو) بررسی، تأیید و تصدیق کنند.

فرایند تکمیل و تسلیم اظهارنامه بسیار شفاف و استفاده از این سرویس بسیار آسان است. این راهنما براي آن دسته از متقاضیانی تنظیم شده است که براي نخستین بار از سرویس الکترونیک استفاده میکنند و مراحلی که متقاضی باید براي تکمیل فرم اظهارنامه خود و تسلیم آن به اداره مبدأ دنبال نماید توضیح داده شده است.

## <span id="page-2-0"></span>**2 دسترسی به سرویس الکترونیک**

دسترسی به سرویس الکترونیک در حال حاضر از طریق سرویس احراز هویت و ثبت کاربران وایپو امکانپذیر میباشد. براي شروع لازم است یک حساب کاربري وایپو از طریق لینک زیر براي خود ایجاد کنید.

#### <https://www3.wipo.int/wipoaccounts/en/usercenter/public/register.jsf>

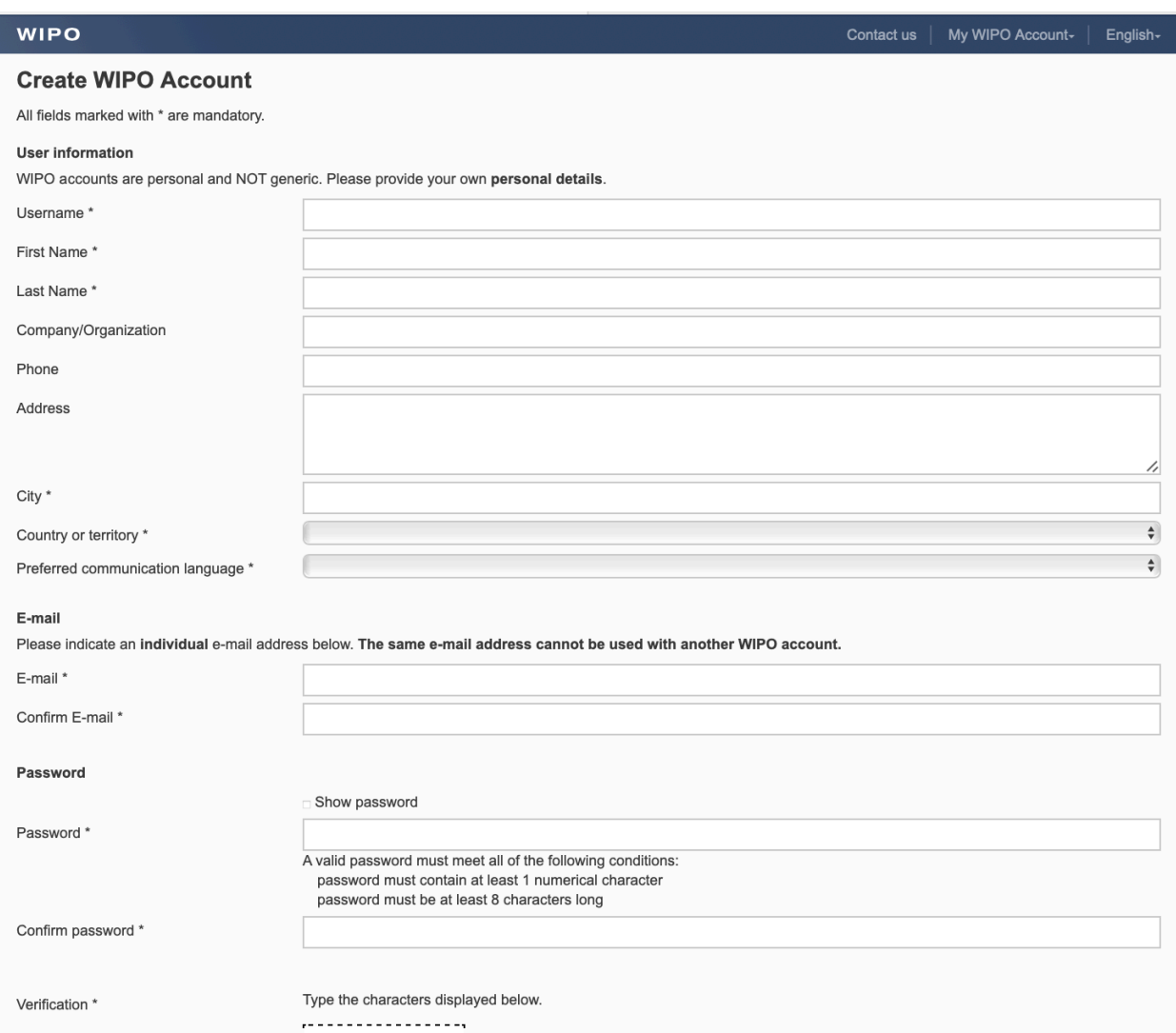

### بعد از تکمیل مراحل فوق، دسترسی به سرویس الکترونیک از آدرس زیر امکانپذیر است:

### <https://www3.wipo.int/iwa> •

این آدرس شما را به صفحه احراز هویت کاربر هدایت م*ی ک*ند.

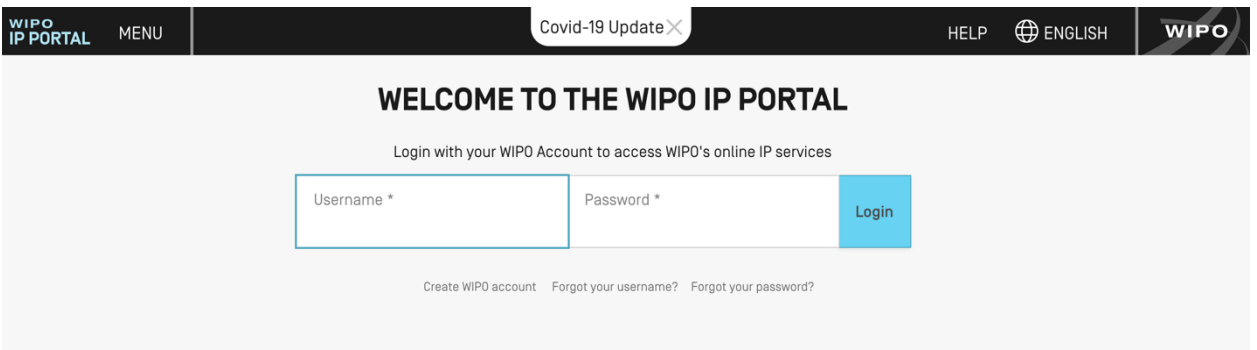

براي دسترسی به سرویس الکترونیک باید همان نام کاربري و رمز عبوري را که هنگام ایجاد حساب کاربري وایپو تعریف کردهاید وارد نموده و بر روي گزینه ثبت ورود (Login (کلیک کنید. در این مرحله، شما وارد بخش مربوط به متقاضیان سرویس الکترونیک میشوید:

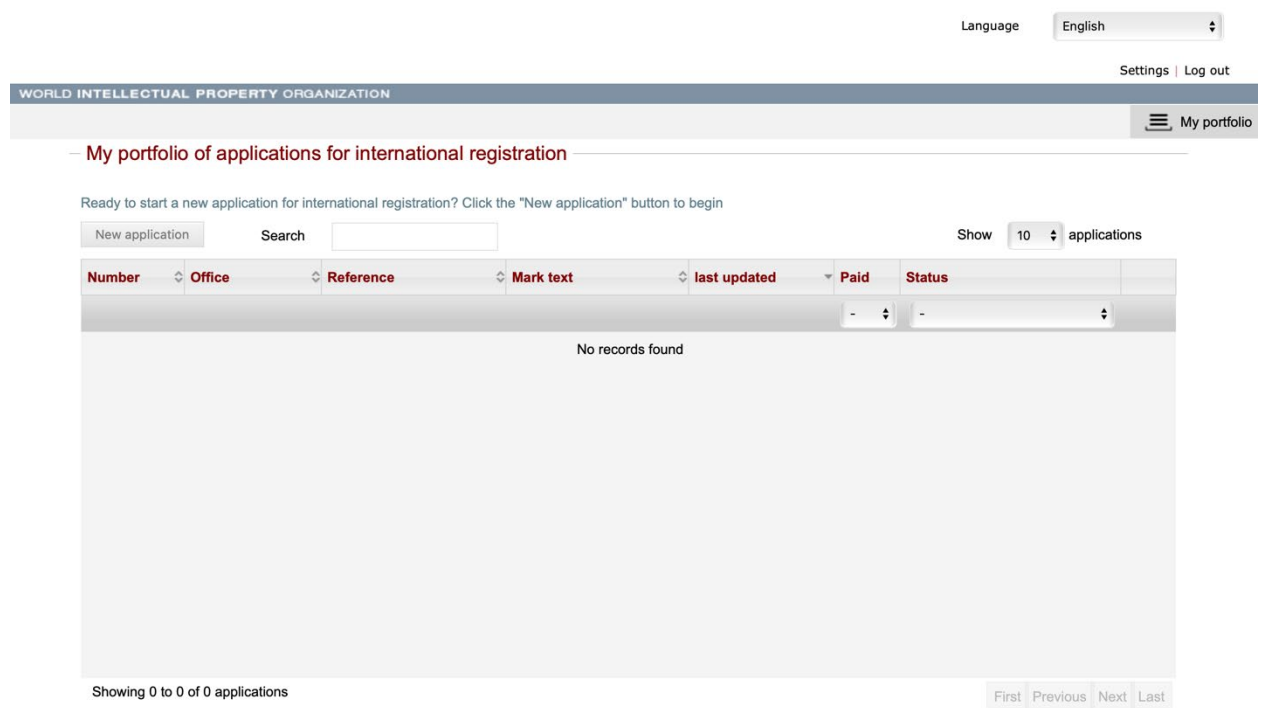

## <span id="page-4-0"></span>**3 سرویس الکترونیک براي متقاضی**

### <span id="page-4-1"></span>**.1.3 تنظیمات مربوط به متقاضی**

به کاربرانی که براي اولین بار از این سرویس استفاده میکنند، توصیه میکنیم ابتدا اداره ملی مورد نظر خود را مشخص کنند. براي این کار باید به قسمت تنظیمات (Setting (در گوشه سمت راست بالاي صفحه مراجعه کنید:

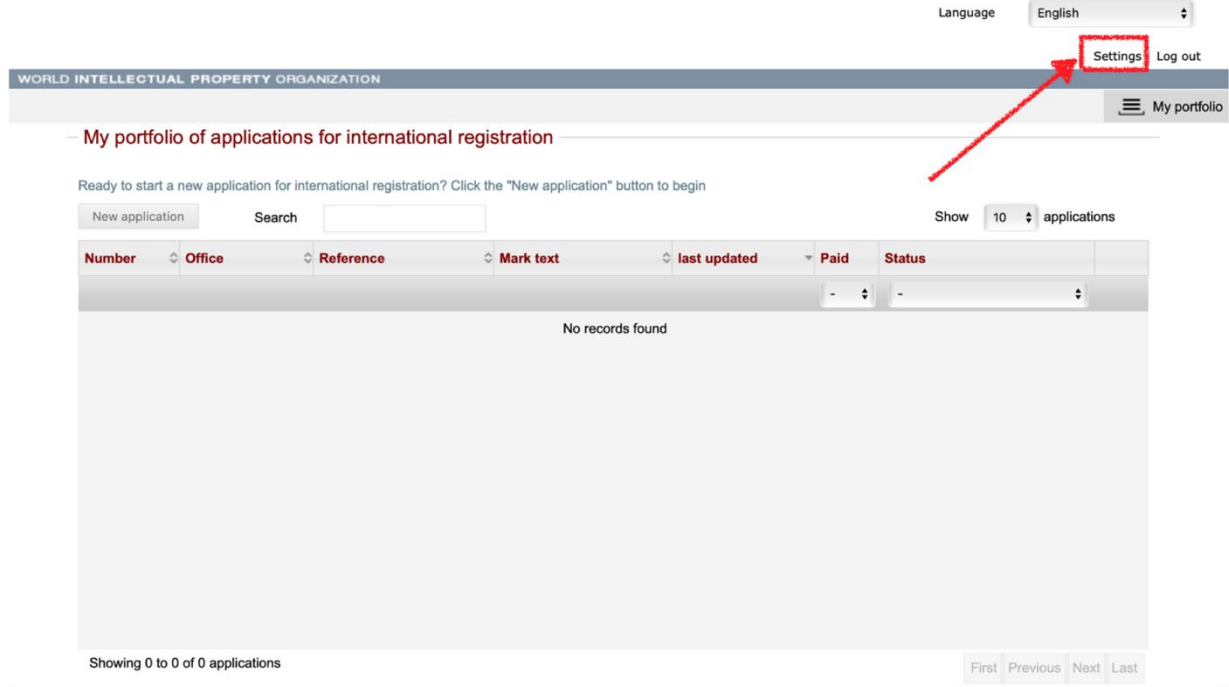

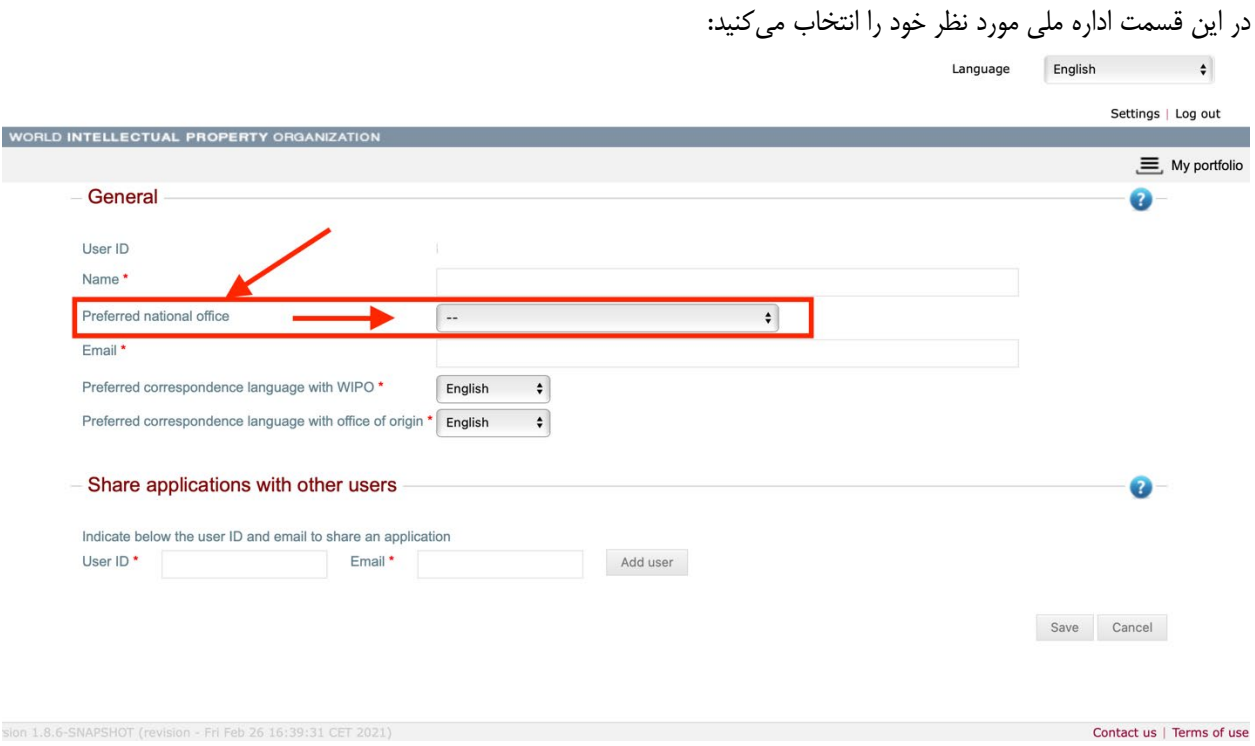

همانگونه که در قسمت پائین صفحه تنظیمات مشاهده میکنید براي کاربران باتجربهتر این امکان وجود دارد که درخواست اظهارنامههاي خود را با دیگر کاربرانِ اظهارنامه به اشتراك بگذارند. براي این کار کافی است نام کاربري و ایمیل شخصی که میخواهید درخواست اظهارنامه را با وي به اشتراك بگذارید وارد کرده و بر روي دکمه ذخیره (Save (کلیک کنید.

**توجه:** براي استفاده از این قابلیت باید احتیاط کنید. ممکن است اطلاعات شما به اشتباه با اشخاص ثالث به اشتراك گذاشته شوند. از قابلیت بیشتر دفاتر حقوقی استفاده میکنند.

### <span id="page-6-0"></span>**.2.3 فهرست درخواست هاي من**

فهرست درخواست اظهارنامه بینالمللی متقاضی یک بانک اطلاعاتی است که تمامی درخواستهاي شما براي ثبت اظهارنامه بینالمللی علائم تجاري را نمایش میدهد. این درخواستها، که هر کدام میتوانند در مراحل مختلف تکمیل باشند، براي همیشه در حساب کاربري سرویس الکترونیک شما باقی میمانند. به این ترتیب شما نیازي ندارید که فهرست مجزایی از درخواستهاي تسلیمشده خود را به موازات آنچه در سرویس الکترونیک وجود دارد، دانلود و نگهداري کنید. صفحه فهرست درخواست اظهارنامههاي بینالمللی شما شامل ستونهاي زیر میباشد:

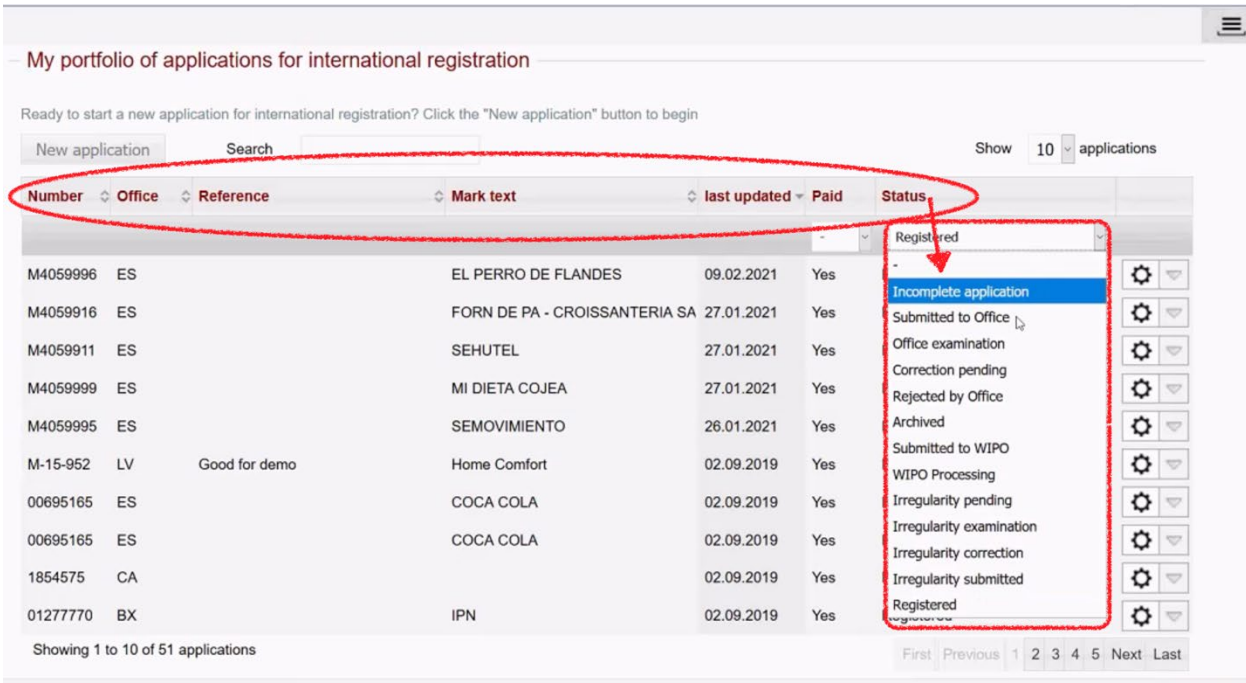

- **شماره:** شماره اظهارنامه ملی که به عنوان مبناي اظهارنامه بینالمللی شما استفاده میشود.
	- **اداره:** اداره مبدا شما را نمایش میدهد.
- **ارجاع:** این فیلد اختیاريست و متقاضی میتواند براي سهولت پیدا کردن درخواستهاي خود یک شماره شناسایی (رفرنس) براي درخواست خود تعریف کند.
	- **متن علامت:** علامت ثبتشده ملی شما را نشان میدهد.
	- **بروز رسانیشده:** تاریخ آخرین وضعیت تغییرات اظهارنامه را نشان میدهد.
	- **پرداخت:** این قسمت نشان میدهد که هزینههاي مربوط به اظهارنامه پرداخت شدهاند یا خیر.
- **وضعیت:** این بخش نشان میدهد که اظهارنامه بینالمللی در چه مرحلهاي از فرایند تسلیم قرار دارد. وضعیت میتواند شامل یکی از موارد ذیل باشد:
- o **درخواست ناتمام:** یعنی ثبت اظهارنامه شروع شده ولی به پایان نرسیده است. در این مرحله درخواست اظهارنامه بینالمللی تحت کنترل و مدیریت متقاضی باقی میماند.
- o **تسلیم شده به اداره:** یعنی اظهارنامه تکمیل و براي تأیید به اداره ملی تسلیم شده است. در این مرحله، اظهارنامه تحت اختیار و کنترل اداره مبدأ میباشد. یعنی متقاضی دیگر دسترسی به انجام تغییر در آن ندارد.
- o **بررسی اداره:** یعنی اداره مبدأ فرایند تأیید اظهارنامه را آغاز کرده است. در این مرحله نیز درخواست اظهارنامه بینالمللی در اختیار اداره مبدأ میباشد و متقاضی امکان ایجاد تغییر در آن ندارد.
- o **در انتظار رفع نقص:** یعنی اداره مبدأ اظهارنامه را به صورت مشروط تأیید کرده است و در واقع نقصی را در فرایند تشخیص داده است. در این مرحله اظهارنامه براي رفع نقص به متقاضی برگشت داده شده است. اختیار و کنترل اظهارنامه در این مرحله با متقاضی است ولی همچنان این دسترسی محدود بوده و متقاضی صرفاً میتواند تغییرات و اصلاحات مورد تقاضاي اداره را انجام دهد.
- o **رسیدگی وایپو:** یعنی اظهارنامه بینالمللی براي تأیید و تصدیق نهایی به دفتر بینالمللی تسلیم شده است. در این مرحله اداره مبدأ و متقاضی امکان ایجاد تغییرات در اظهارنامه را ندارند.

با کلیک کردن بر روي آیتم جزئیات بیشتر مربوط به اظهارنامه (از قبیل زبان اظهارنامه؛ شماره شناسایی انتخاب شده توسط متقاضی؛ متن علامت؛ شماره درخواست خدمت وایپو) نمایش داده میشود. بسته به اینکه اظهارنامه در چه وضعیتی قرار دارد، اقدامات و جزئیات مختلفی در این بخش نمایش داده میشود.

• **درخواست تکمیل نشده:** تنها درخواست اظهارنامههاي بینالمللی که تکمیل نشدهاند میتوانند توسط متقاضی حذف شوند.

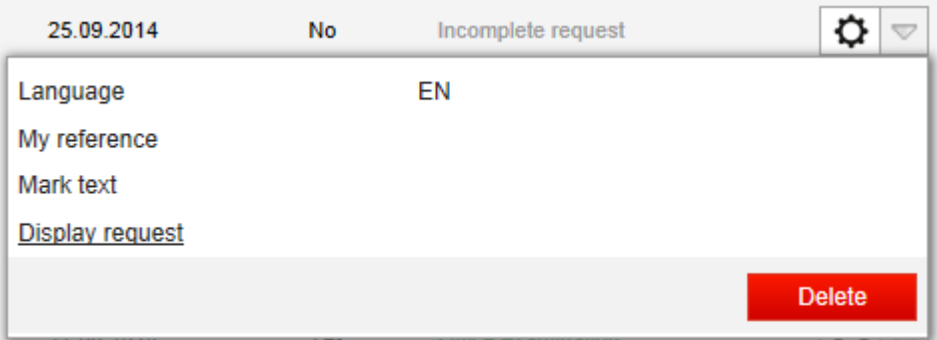

• **تسلیم شده به اداره و بررسی (کارشناسی) اداره:** در این مرحله متقاضی امکان دانلود نسخه پیدياف (PDF ( درخواست اظهارنامه بینالمللی خود را دارد.

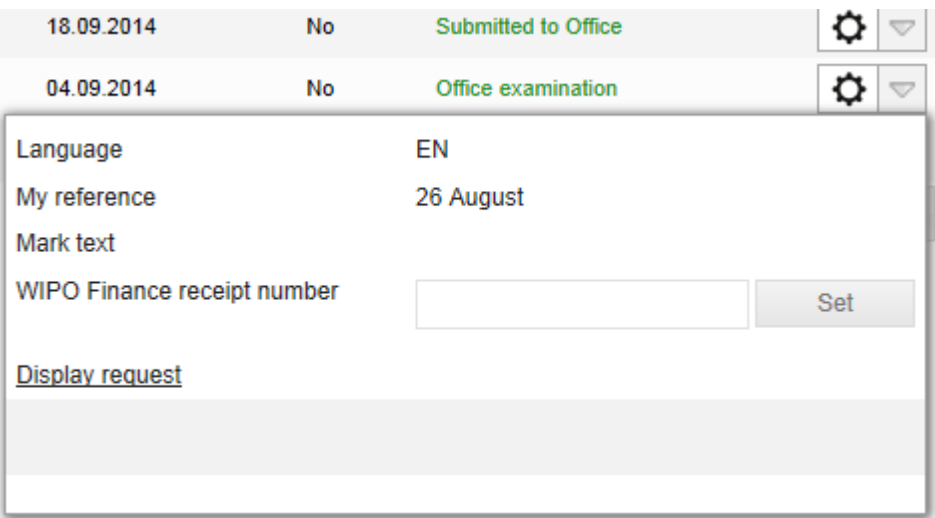

• **در انتظار رفع نقص:** در این مرحله متقاضی مجاز است نقصهاي تشخیص داده شده توسط اداره مبدا را مشاهده نماید.

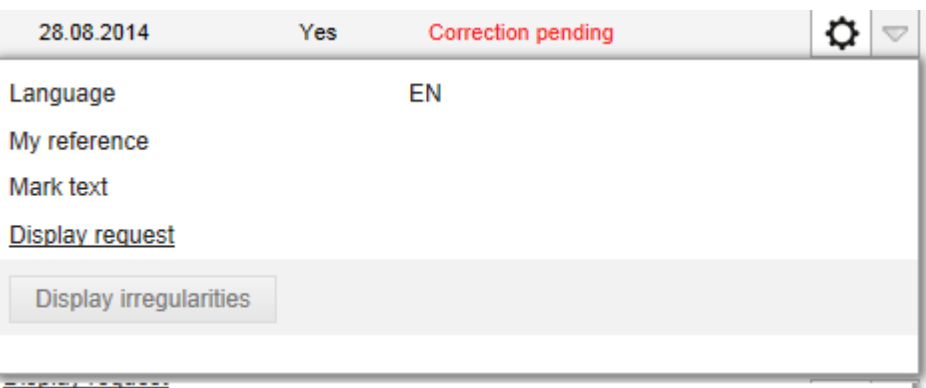

## <span id="page-9-0"></span>**.3.3 تکمیل و تسلیم اظهارنامه بین المللی**

برای شروع تکمیل یک درخواست جدید اظهارنامه بین|لمللی، بر روی گزینه درخواست جدید (New application) در گوشه سمت چپ بالاي صفحه درخواست من (Request My (کلیک کنید:

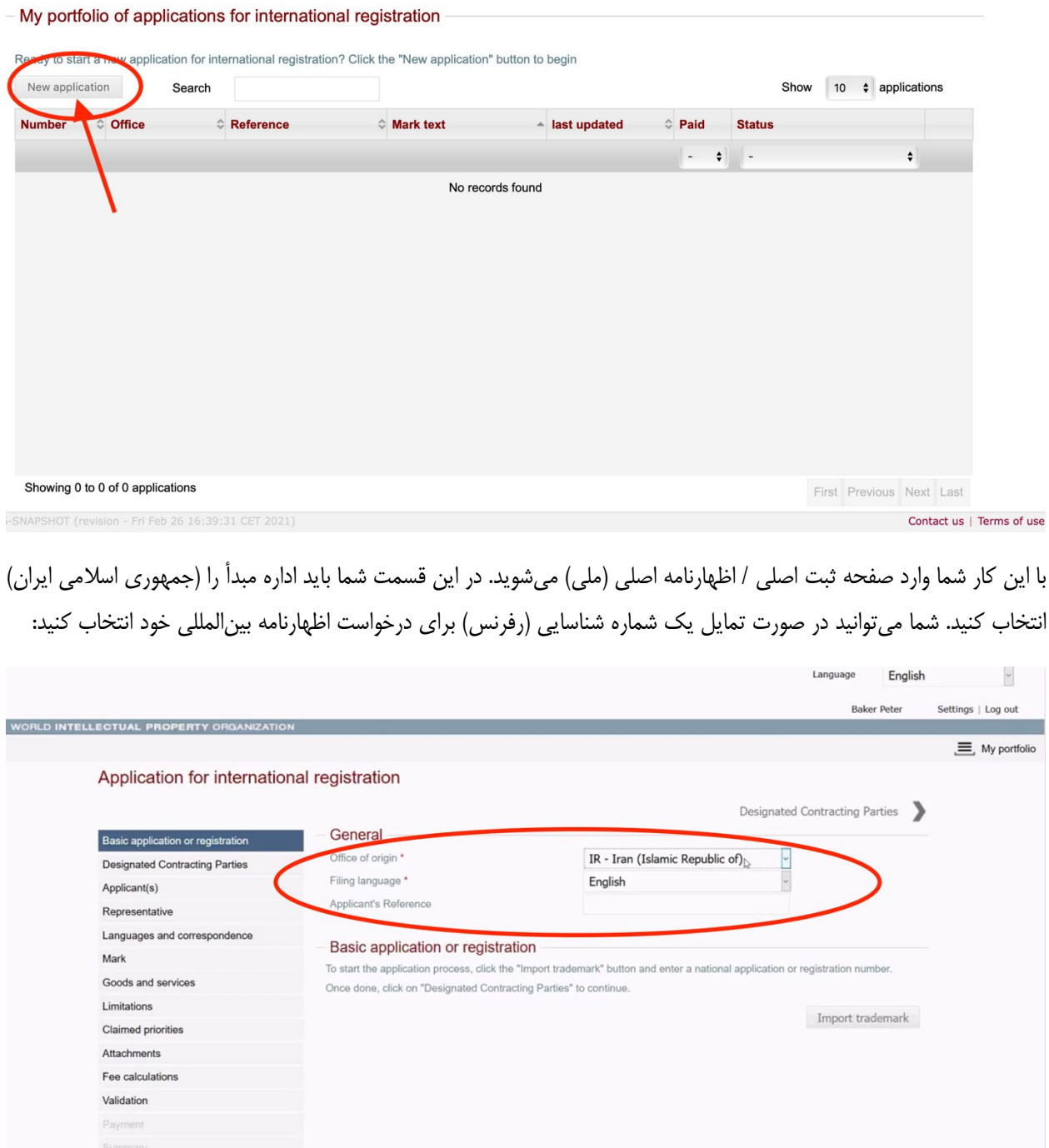

 $\mathbf{\mathsf{q}}$ 

Contact us | Terms of use

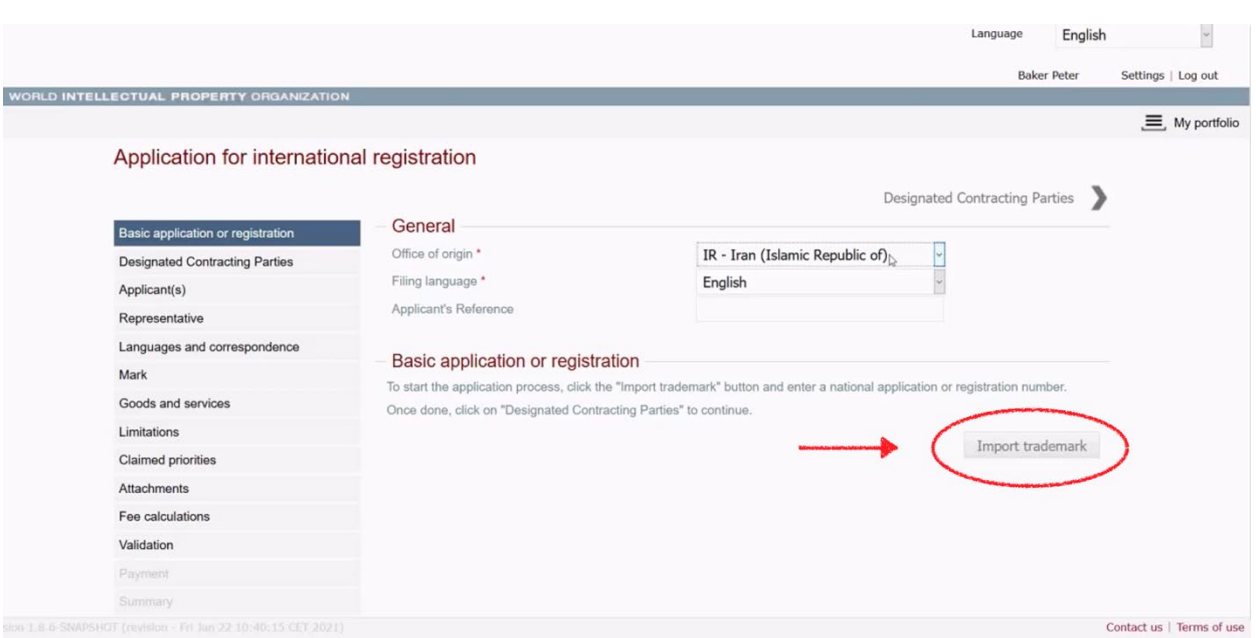

با کلیک بر روي دکمه وارد کردن علامت تجاري (Trademark Import (صفحه انتقال علامت تجاري براي شما باز میشود:

سپس شماره اظهارنامه ملی یا شماره ثبت ملی خود را در کادر مربوط وارد و بر روي گزینه جستجو (Search (وارد کنید:

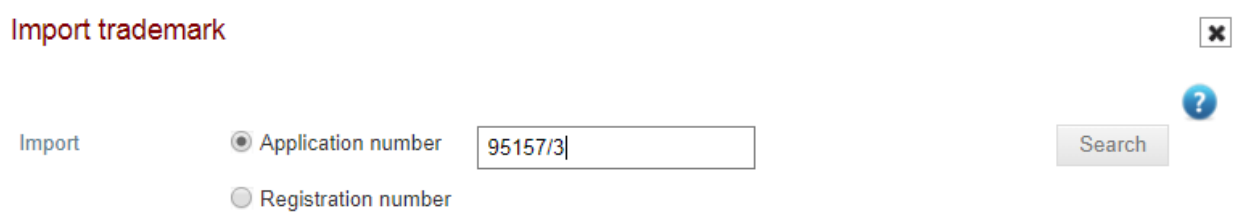

در صورتی که شماره اظهارنامه ملی و یا شماره ثبت ملی شما در پایگاه داده اداره ملی فعال باشد، سرویس الکترونیک نتایج را براي شما نمایش میدهد. دقت داشته باشید که شماره اظهارنامه یا شماره ثبت ملی را جابجا وارد نکنید. یعنی به اشتباه شماره ثبت ملی را در کادر شماره اظهارنامه ملی یا شماره اظهارنامه ملی را در کادر شماره ثبت ملی وارد نکنید.

#### Import trademark

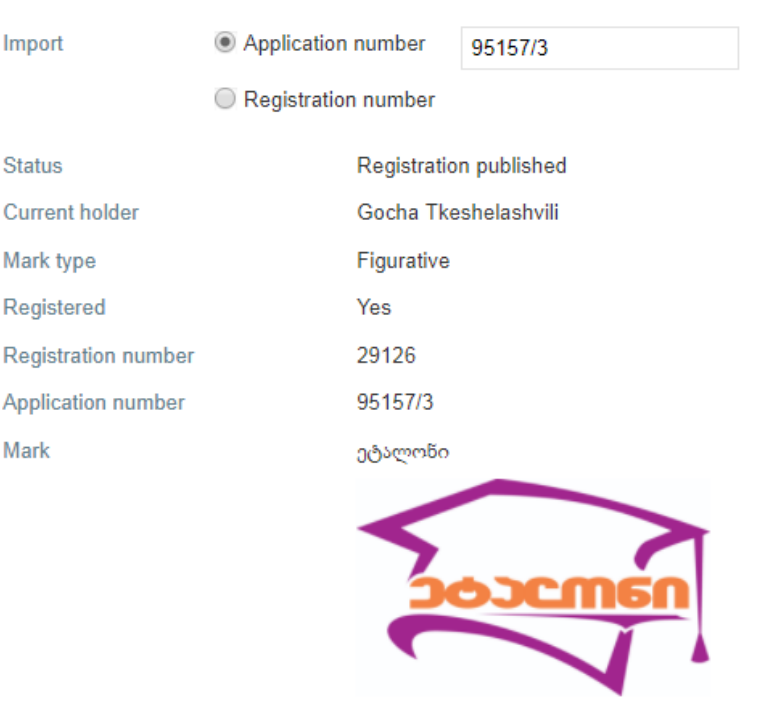

OK

 $\pmb{\times}$ 

Q

Search

بعد از اینکه از صحت اطلاعات علامت تجاري خود اطمینان حاصل کردید، بر روي گزینه تائید (OK (کلیک میکنید تا وارد صفحه «اظهارنامه اصلی/ثبت اصلی» شوید. متقاضی میتواند بیش از یک اظهارنامه یا ثبت اصلی داشته باشد؛ ولی تمامی آنها باید به نام همان مالک ثبت شده باشند. نخستین علامت تجاري وارد شده به عنوان علامت اولیه در نظر گرفته شده و توسط اداره ملی براي تأیید ملاك قرار میگیرد.

**نکته:** بعد از رفتن به صفحه بعدي (طرفهاي متعاهد تعیین شده) نمیتوانید اطلاعات علامت تجاري اصلی اولیه خود را حذف کنید. اگر مایلید از علائم تجاري بعدي خود (که در ردیفهاي بعدي آمدهاند) استفاده کنید، باید مجددا به صفحه درخواستهاي من ( My Request (برگردید و با کلیک بر روي آیکون اظهارنامه جاري را حذف کنید. براي شروع مجدد بر روي گزینه درخواست جدید (New Request) کلیک کنید:

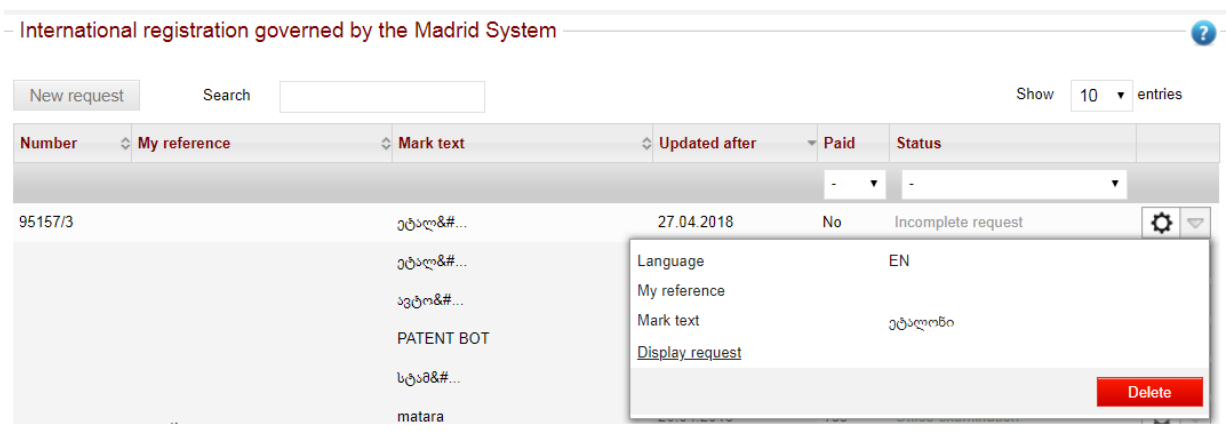

تمامی مراحل فرایند تسلیم اظهارنامه به صورت خطی (به ترتیب) دنبال میشوند. یعنی اینکه تمامی صفحات باید به همان ترتیبی که نمایش داده میشوند، تکمیل شوند و امکان اینکه بدون تکمیل یک صفحه، به صفحه بعدي بروید وجود ندارد. زمانی که یک صفحه تکمیل شد، میتوانید با استفاده از فلش راهنماي بالاي صفحه به صفحات بعدي یا قبلی بروید.

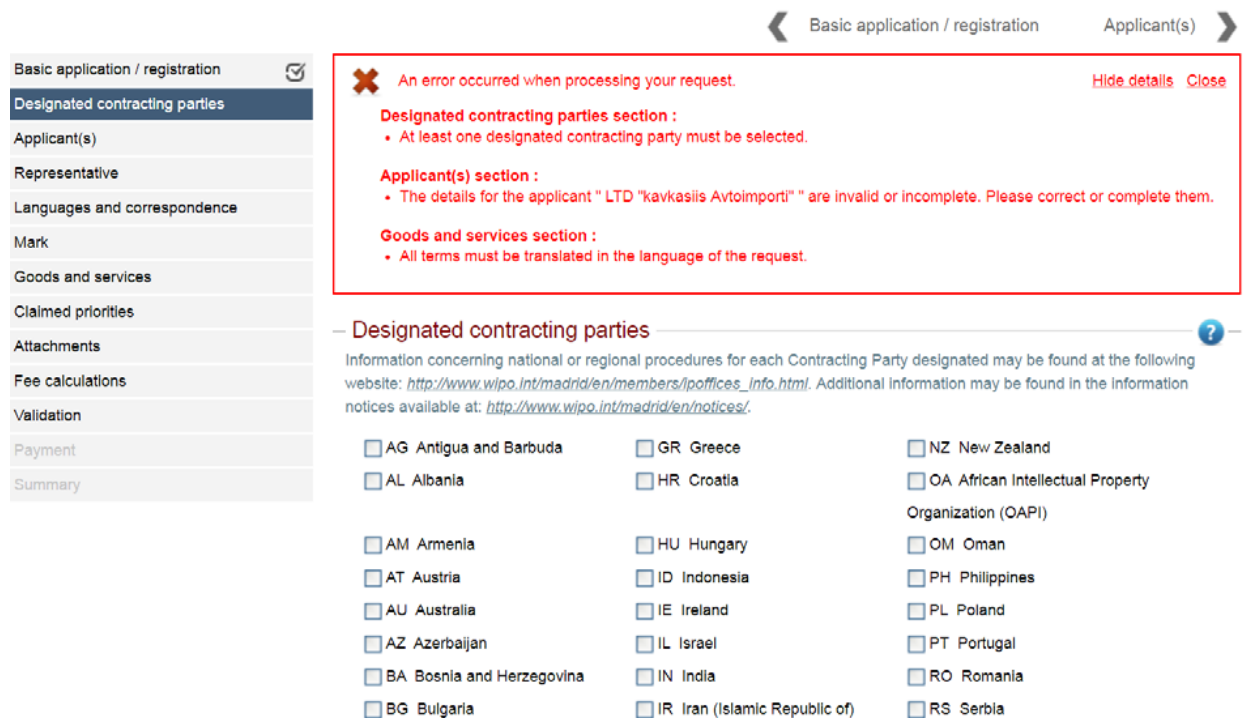

S Iceland

 $\Box$  IT Italy

RU Russian Federation

RW Rwanda

**BH** Bahrain

**BN** Brunei Darussalam

### <span id="page-13-0"></span>**.4.3 طرفهاي متعاهد تعیین شده**

در صفحه طرفهاي متعاهد تعیین شده (Parties Contracting Designated(، شما میتوانید به آسانی کشورها یا مناطقی را که در آنها به دنبال حمایت براي علامت تجاریتان هستید، انتخاب کنید. توجه داشته باشید که در صورت وجود شرایط سلب مسئولیت (رد ادعا) (disclaimer (در ارتباط با هر طرف انتخاب شده توسط متقاضی، اطلاعات مرتبط براي آگاهی متقاضی در پائین این صفحه نمایش داده میشوند.

Basic application / registration

#### Applicant(s)

 $\bullet$ 

Basic application / registration [77] Designated contracting parties

Languages and correspondence

Applicant(s)

Mark

Representative

Goods and services Claimed priorities Attachments Fee calculations Validation Payment Summary

#### - Designated contracting parties

Information concerning national or regional procedures for each Contracting Party designated may be found at the following website: http://www.wipo.int/madrid/en/members/ipoffices\_info.html. Additional Information may be found in the Information notices available at http://www.wipo.int/madrid/en/hotices/.

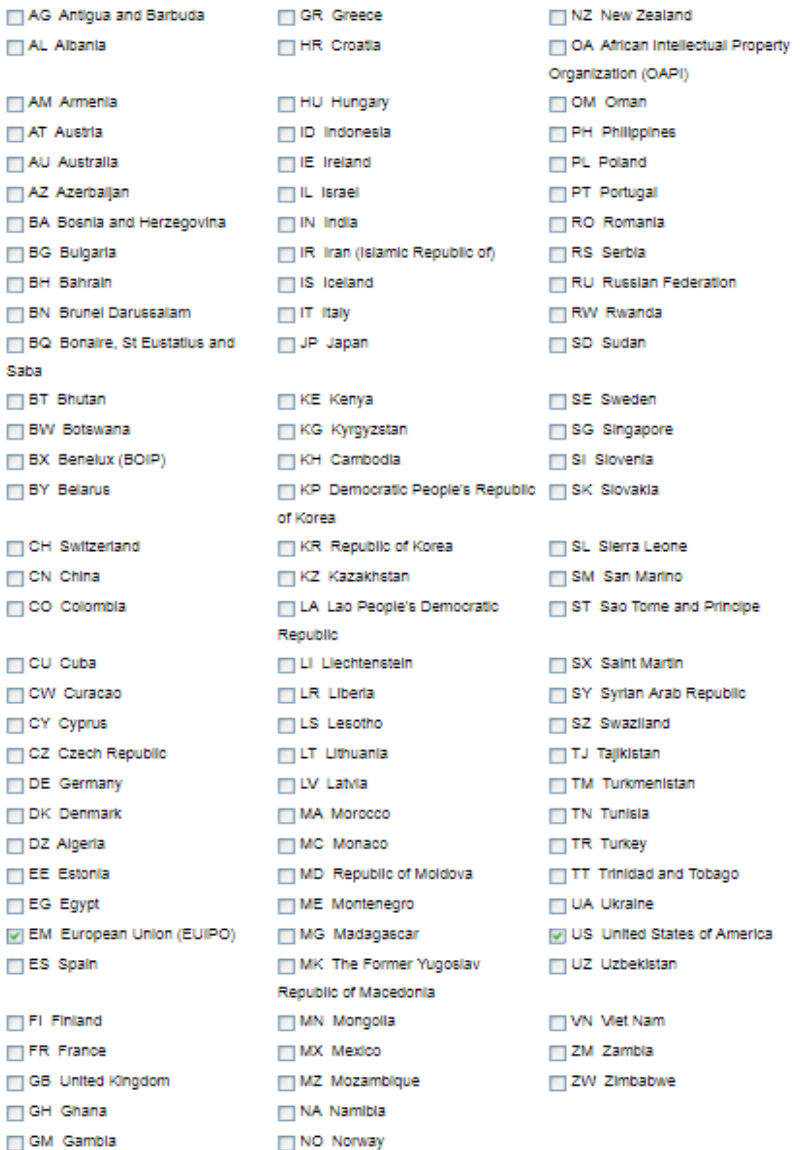

- Remarks related to selected parties

#### EM

By designating the EUIPO, the applicant can claim the seniority of an earlier mark registered in, or for, a Member State of the European Community. The official MM17 form must be annexed to the present international application.

#### **US**

By designating the United States of America, it is compulsory to complete the MM18 screen. This generates the required declaration of intention to use the mark. Additionally, be informed that in the United States one must confirm a trademark after five years. For further information visit: www.uspto.gov/trademarks/law/madrid/Madrid\_Tips\_Sec71\_Filers.jsp

<span id="page-15-0"></span>**.5.3 متقاضی**

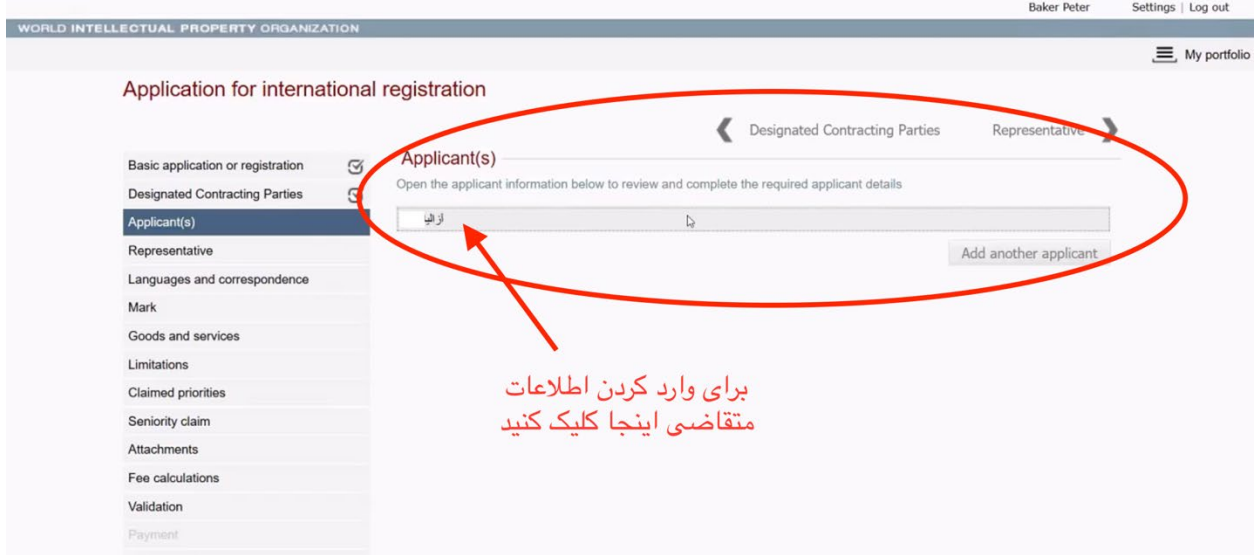

یکی از بخشهاي ضروري انتقال اطلاعات علامت تجاري ملی اصلی، بازیابی اطلاعات متقاضی میباشد:

با کلیک بر روي نام متقاضی، صفحه متقاضی (Applicant (براي شما باز میشود. شما باید تمامی اطلاعات اجباري از قلم افتاده را تکمیل نمایید. کادرهاي مربوط به اطلاعات اجباري با ستاره قرمز رنگ **\*** نشان داده شده است. چنانچه این اطلاعات به زبان فارسی در هر یک از کادرها نمایش داده شوند، آنها را از کادر حذف کرده و معادل انگلیسی آنها را در کادر مربوطه وارد کنید.

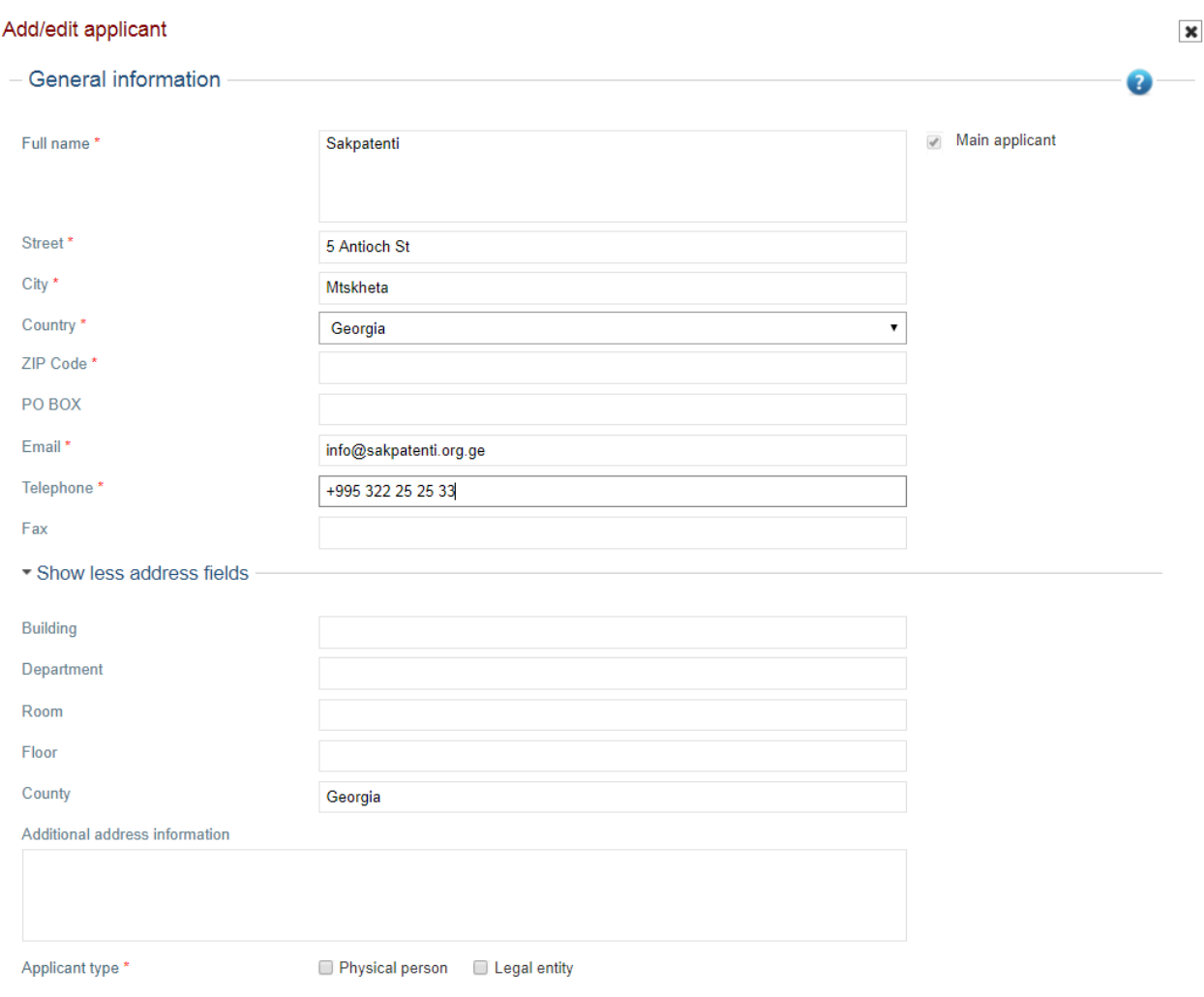

 $OK$ 

نکته مهم اینکه، مبناي اهلیت استحقاق باید تعیین شود. این مبنا میتواند اهلیت اشخاص حقیقی یا حقوقی باشد.

**اهلیت اشخاص حقیقی:** متقاضی یک شخص حقیقی است و مبناي اهلیت او یا به واسطه تابعیت و یا به دلیل اقامت وي در قلمرو اداره مبداء میباشد.

**نکته:** در صورت اقامت، ذکر آدرس خیابان ضروري است. توجه داشته باشید که **صندوق پستی یا آدرس سایر اشخاص (o/c( قابل قبول نیست.** 

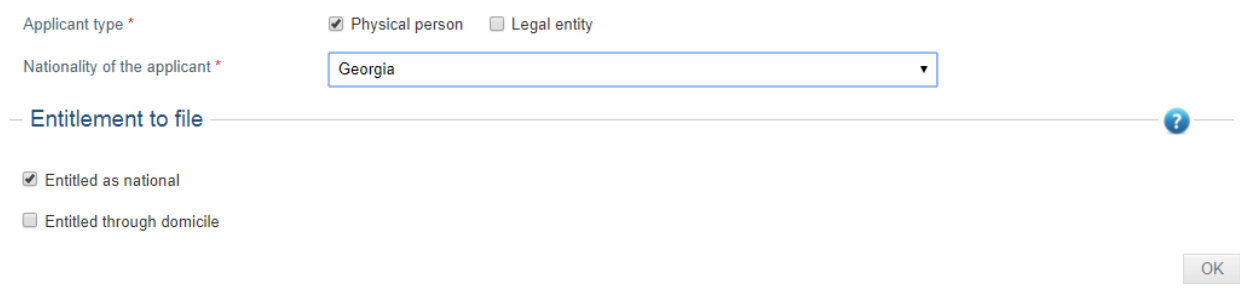

**اهلیت اشخاص حقوقی:** متقاضی در سرزمین تحت پوشش اداره مبدأ داراي تشکیلات صنعتی یا تجاري واقعی و مؤثر میباشد.

**نکته:** ذکر آدرس خیابان براي این قسمت نیز ضروري است. **صندوق پستی و توسط (o/c (قابل قبول نیست**. در صورتی که صندوق پستی یا o/c را به عنوان آدرس متقاضی وارد کنید، باید کادر ارائه یک آدرس دیگر (address another Provide (را انتخاب کنید تا کادرهاي بیشتري براي وارد کردن آدرس خیابان نمایش داده شود.

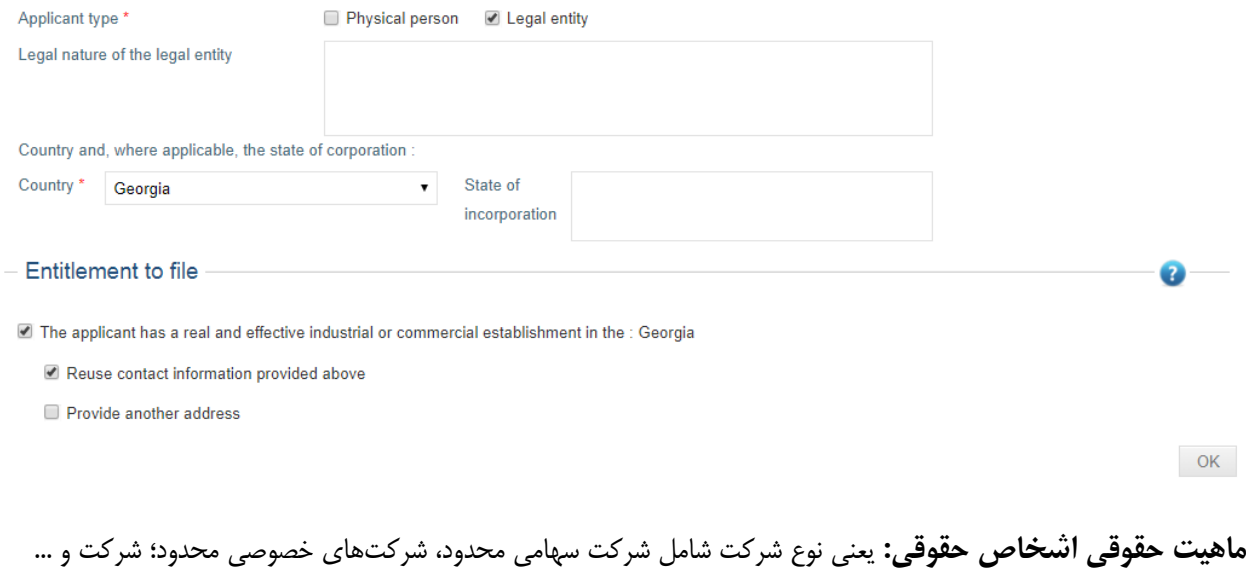

- ممکن است در برخی طرفهاي متعاهد تعیینشده، ضروري باشد. به عنوان مثال، اگر ایالات متحده امریکا را انتخاب کنید، وارد کردن این پسوندها ضروري است. **نکته:** به نفع شماست است که براي اجتناب از هر گونه تأخیر در فرایند رسیدگی به اظهارنامه، تمامی جزئیات مربوطه را وارد کنید.
	- کشور شخص حقوقی (Entity Legal of Country(: اجباري
- کشور محل تشکیل شرکت (Incorporation of State(: کشوري که شخص حقوقی در آن ثبت شده است اختیاري

### <span id="page-18-0"></span>**.6.3 نماینده**

درست مانند صفحه متقاضی (Applicant(، صفحه نماینده (Representative (نیز بر اساس اظهارنامه ملی / ثبت ملی اصلی بازیابی و به صورت خودکار پر میشود (در صورت انتصاب نماینده در اظهارنامه ملی یا ثبت ملی). متقاضی میتواند علیرغم عدم انتصاب نماینده در اظهارنامه ملی یا ثبت ملی، در اظهارنامه بینالمللی براي خود نمایندهاي منصوب کند. یا حتی در صورت وجود نماینده در اظهارنامه ملی یا ثبت ملی متقاضی میتواند نماینده جدیدي در اظهارنامه بینالمللی انتخاب و منصوب کند. تعیین نماینده در اظهانامه بینالمللی اختیاري است. ولی اگر نماینده تعیین نشده باشد، ارائه آدرس ایمیل و شماره تلفن متقاضی اجباري است.

#### Request for International registration

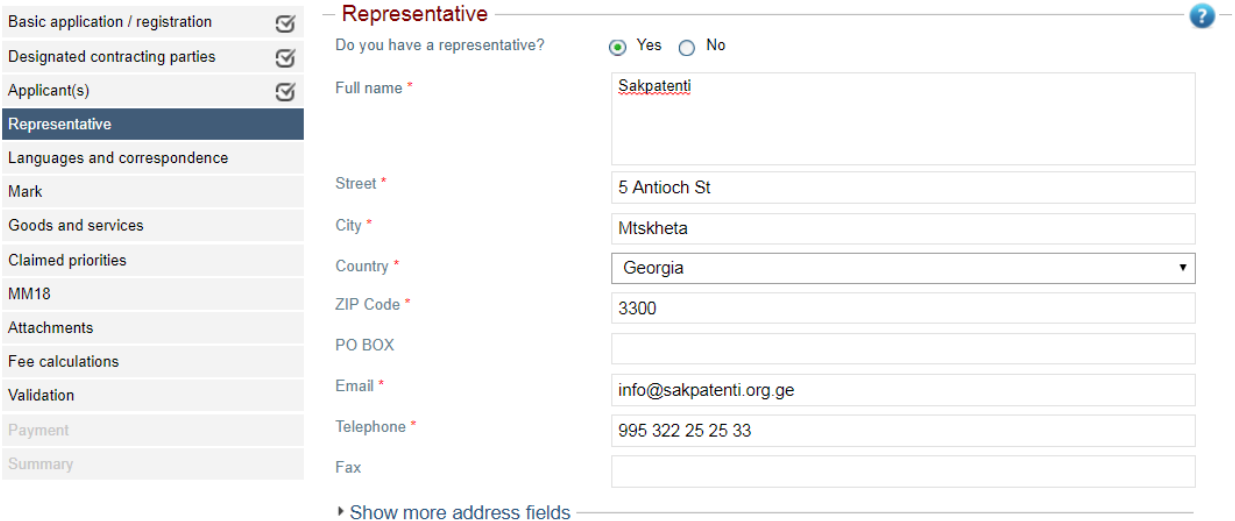

Applicant(s) Languages and correspondence

### <span id="page-19-0"></span>**.7.3 زبان و مکاتبات**

شما باید زبان مورد نظر خود (انگلیسی، فرانسه یا اسپانیایی) را براي انجام مکاتبات با وایپو و اداره مبدأ مشخص نمایید.

درصورتی که اداره مالکیت معنوي اتحادیه اروپا را انتخاب کنید، باید یک زبان دوم هم انتخاب کنید.

در صورت انتخاب نماینده، تمامی مکاتبات به آدرس نماینده ارسال میشود. در غیر اینصورت، به طور معمول تمامی مکاتبات به آدرس خود متقاضی ارسال میگردد. به علاوه، گزینه ارائه آدرس جایگزین، در صورت نداشتن نماینده، فعال میباشد.

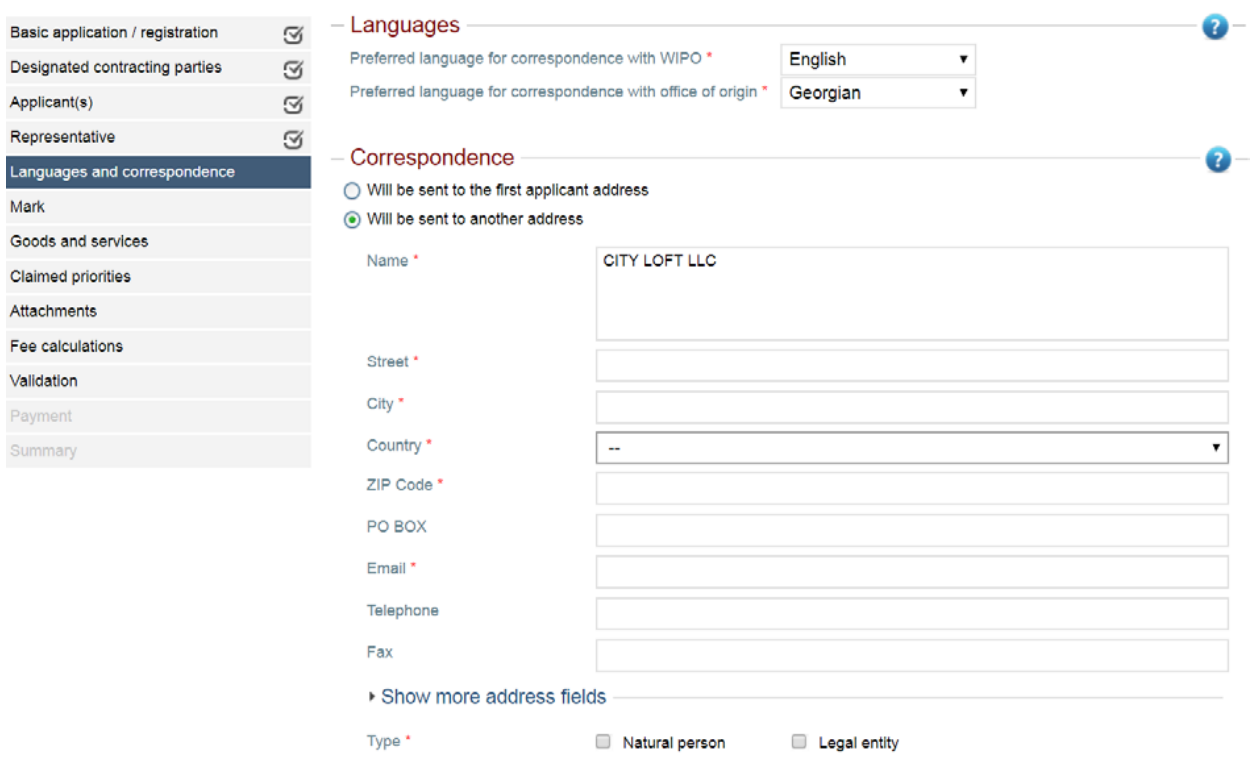

### <span id="page-20-0"></span>**.8.3 علامت**

بعد از مراحل مربوط به صفحه قبل، اطلاعات مربوط به علامت تجاري ملی بازیابی و نمایش داده میشوند.

#### Request for International registration

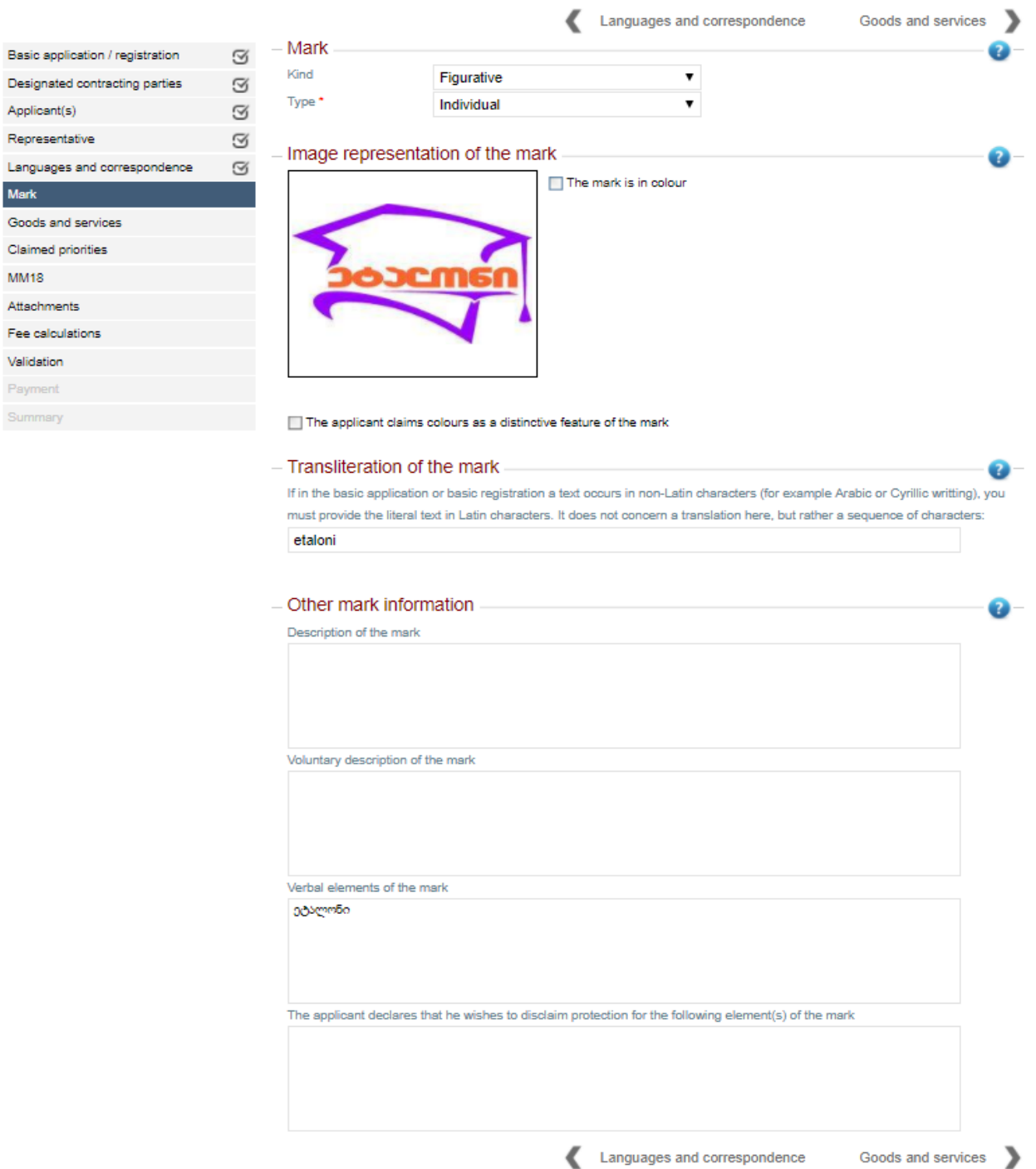

شما باید صحت اطلاعات منتقل شده را بررسی، و در صورت نیاز اصلاحات لازم را انجام دهید. به عنوان مثال، براي علائم تجاري که داراي عنصر تصویري هستند، سرویس الکترونیک رنگی یا سیاه و سفید بودن علامت را مشخص میکند که در صورت اشتباه بودن اطلاعات، باید آن را اصلاح نمایید.

براي علائم تجاري که فقط از کلمه تشکیل شدهاند، میتوانید درخواست استفاده از کاراکترهاي (حروف) استاندارد را داشته باشید. براي علائم تصویري یا رنگی هم درخواست یک رنگ به عنوان مشخصه متمایزکننده امکانپذیر است.

براي علائم تجاري که با حروف و اعدادي غیر از حروف و اعداد لاتین هستند، میبایست آوانویسی آن با حروف و اعداد لاتین را هم اضافه نمایید.

توصیف علامت (اختیاري): اگر اظهارنامه یا ثبت اصلی حاوي توصیف علامت باشد، در سرویس الکترونیک در صورت تمایل متقاضی یا الزام اداره مبدأ، توصیف مربوطه هم در این بخش اضافه خواهد شد. البته باید توجه داشته باشید که توصیف مربوطه باید صرفاً توصیف علامت باشد و نه به عنوان مثال شرح مربوط به استفاده از علامت یا شهرت آن.

توصیف اختیاري علامت (اختیاري): هر توصیفی از علامت – از جمله توصیف موجود در اظهارنامه یا ثبت اصلی که متقاضی ملزم به ارائه آن در فیلد توصیف علامت (Description of Mark) نبوده است.

اگر علامت ترکیبی (یعنی متشکل از تصویر و لوگوي متنی) باشد، جزئیات مربوط به عنصر کلمهاي آن باید ارائه شود. در صورتی که این بخش به صورت خودکار تکمیل نشده باشد، شما باید فیلد مربوطه را تکمیل نمایید.

#### - Transliteration of the mark

If in the basic application or basic registration a text occurs in non-Latin characters (for example Arabic or Cyrillic writting), you must provide the literal text in Latin characters. It does not concern a translation here, but rather a sequence of characters:

7

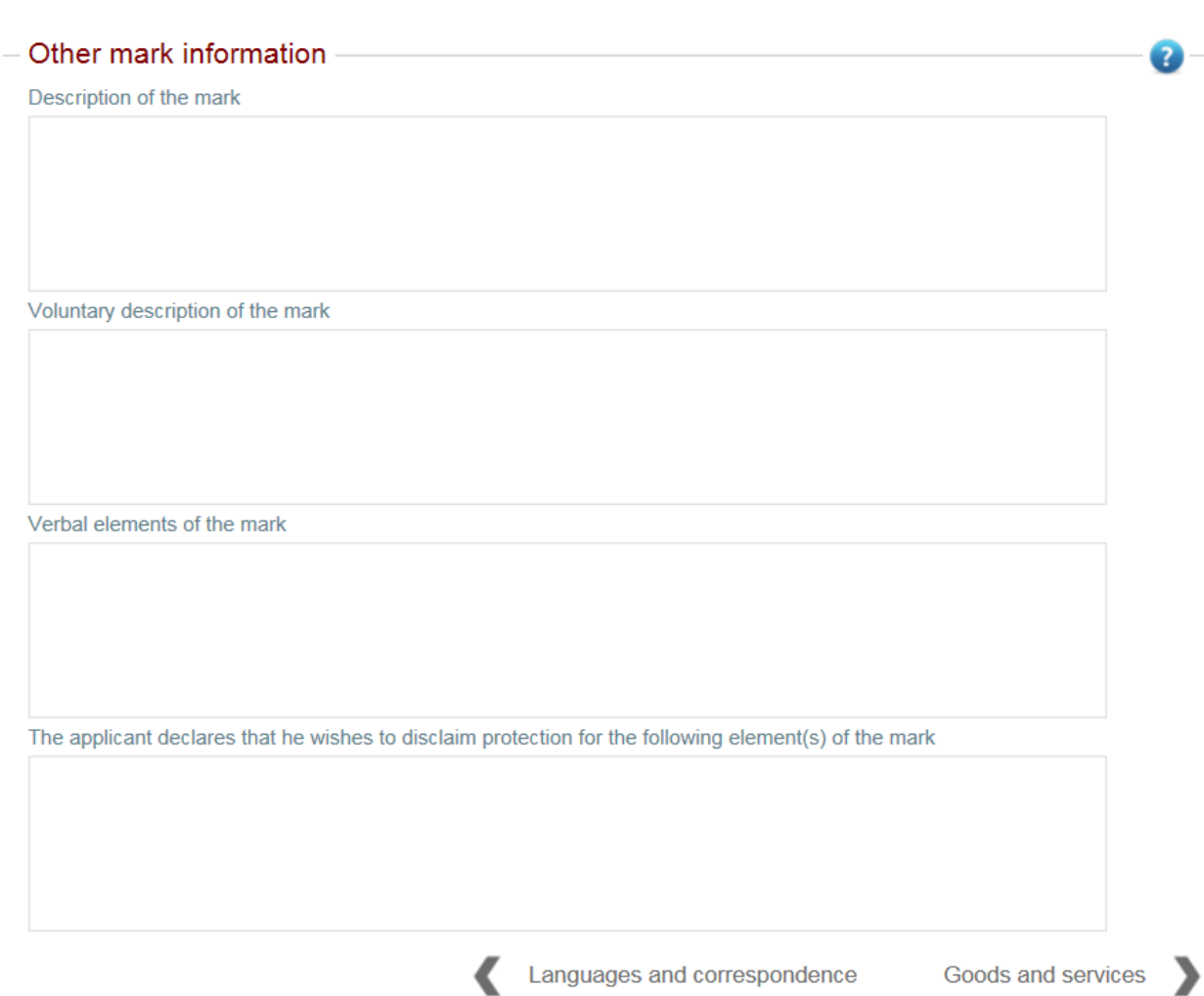

### <span id="page-23-0"></span>**.9.3 کالاها و خدمات**

بدون شک، صفحه مربوط به کالاها و خدمات یکی از مهمترین بخشهاي فرایند تسلیم اظهارنامه بینالمللی بوده و حاوي بیشترین کاربردها میباشد.

شناخت ابزار و مؤلفههاي موجود به شما امکان میدهد ارزش این مرحله را به حداکثر برسانید.

**ترجمه فهرست انتقال یافتهي کالاها و خدمات** 

مدیریت کالاها و خدمات مادرید (MGS)، ابزار ترجمه گوگل (Google Translate)، و ابزار ترجمه تی|م کلاس (TMClass)، ابزارهاي موجود براي کمک به ترجمه و تأیید اصلاحات منتقل شده از زبان ملی به زبان تسلیم اظهارنامه (انگلیسی، فرانسه یا اسپانیولی) هستند.

**نکته:** در صورت تمایل میتوانید بدون استفاده از ابزار نسبت به ترجمه فهرست کالاها و خدمات اقدام نماید.

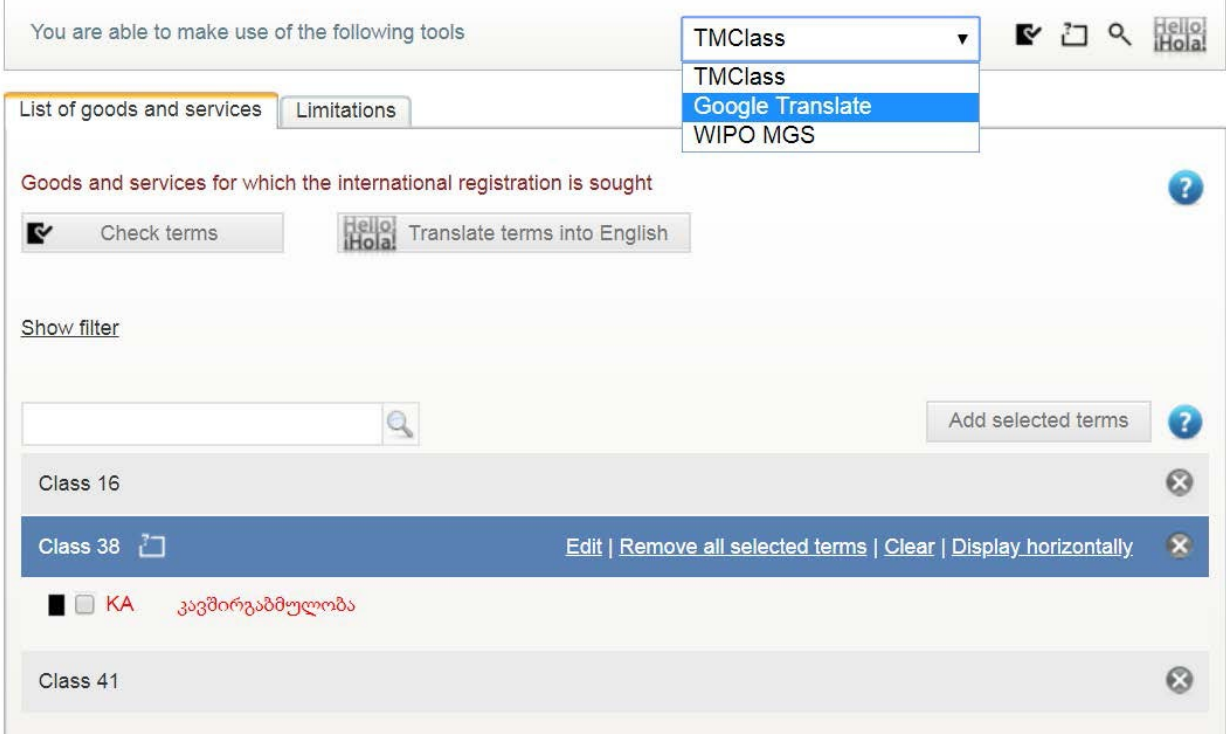

براي ترجمه فهرست کالاها و خدمات، ابزار مورد نظر خود را انتخاب و بر روي گزینه ترجمه واژه ها به انگلیسی ( Terms Translate English into (کلیک نمایید. نتایج این ترجمه، بسته به نوع ابزار انتخابی متفاوت خواهد بود. با توجه به اضافه شدن زبان فارسی به ابزار ترجمه مدیریت کالاها و خدمات وایپو (MGS WIPO (توصیه میشود از این ابزار استفاده فرمایید.

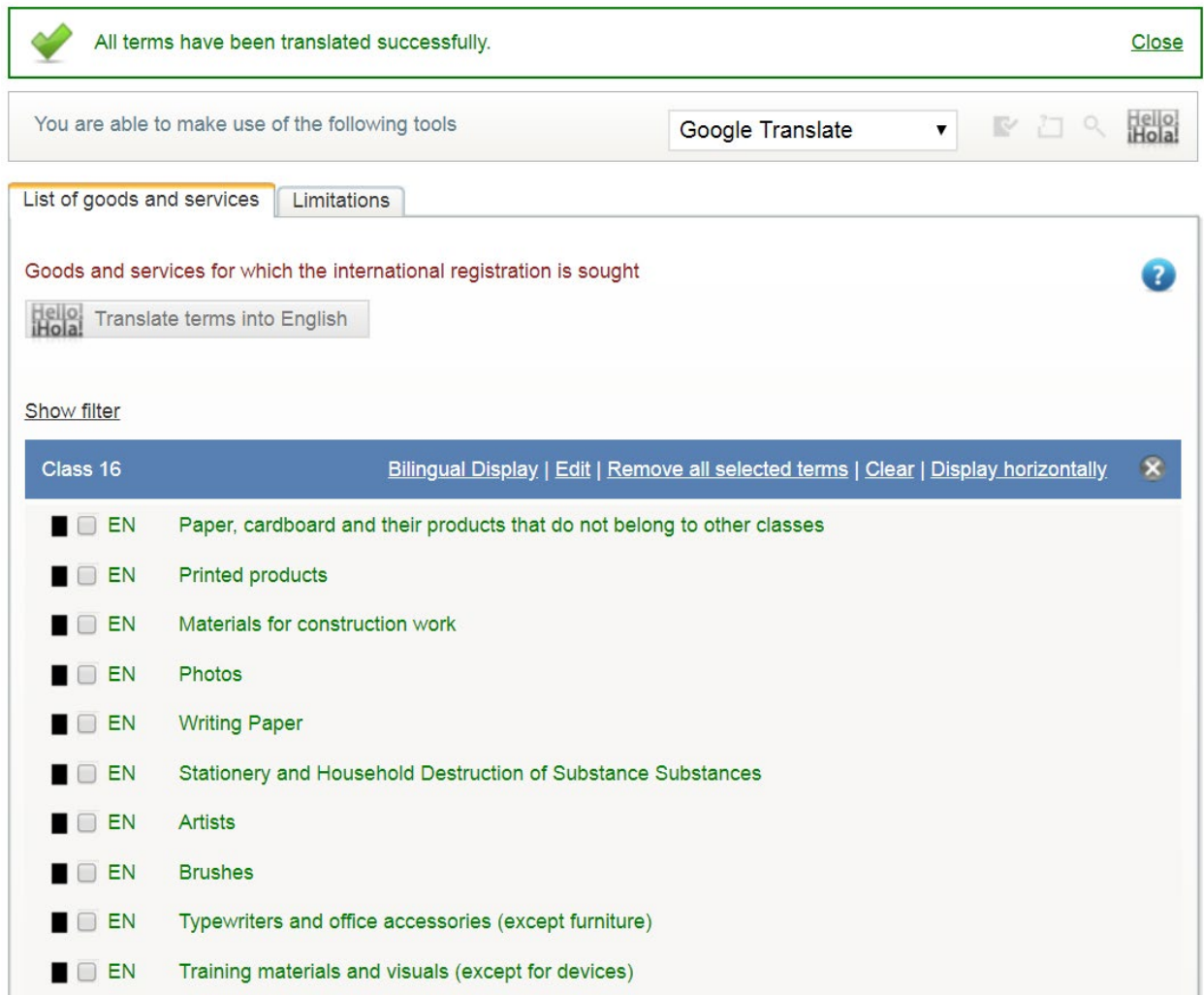

با کلیک بر روي گزینه نمایش دو زبانه (Display Bilingual (در قسمت عنوان اصلی هر طبقه، واژه هاي ملی و بینالمللی جهت استفاده نمایش داده میشود.

#### Class 16

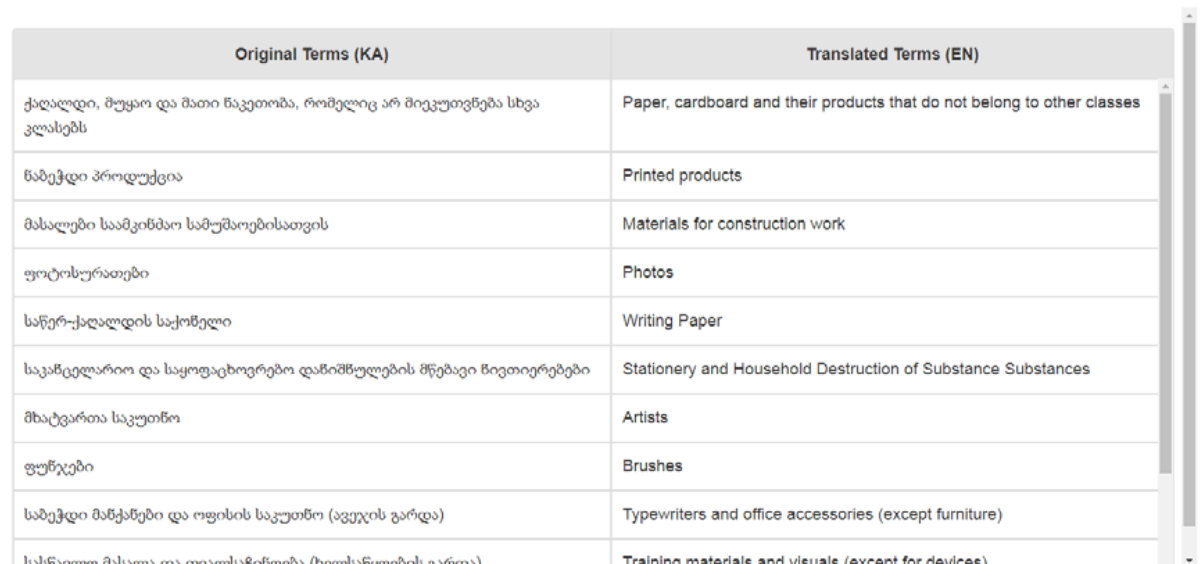

Training materials and visuals (event for devices)

 $\overline{\mathbf{x}}$ 

با کلیک بر روي گزینه ویرایش (Edit (در همان قسمت عنوان طبقه، نیز امکان ویرایش واژه ها در یک طبقه خاص وجود دارد.

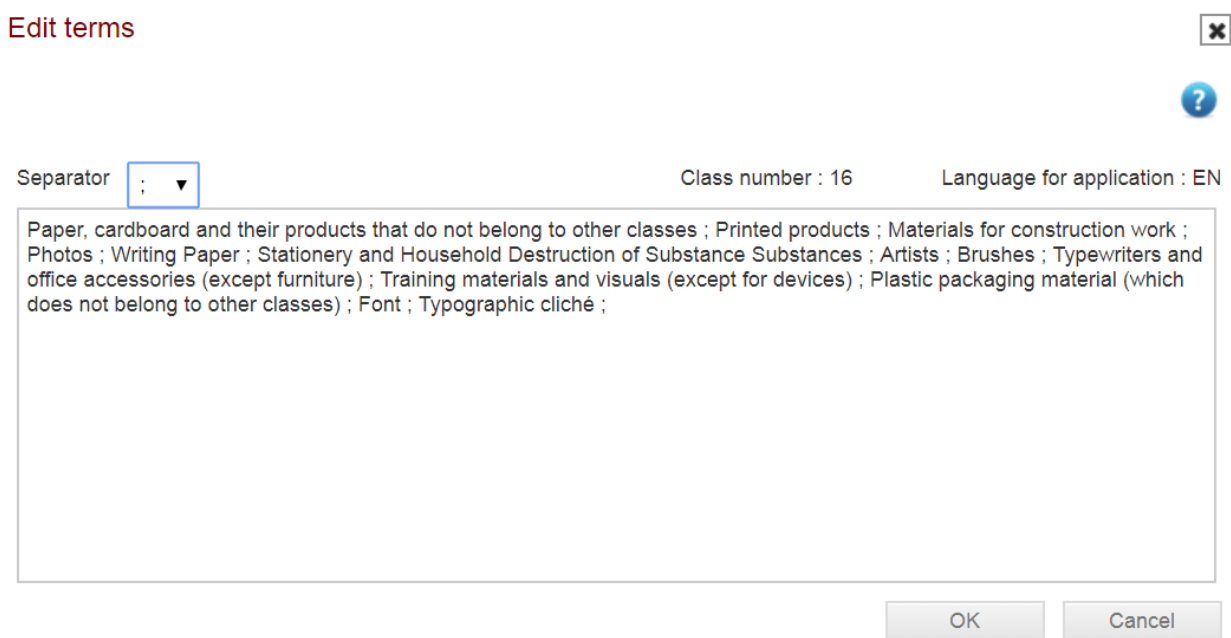

همچنین با انتخاب واژه هاي مشخص و کلیک بر روي گزینه حذف تمامی واژه هاي انتخاب شده ( Selected all Remove Terms(، میتوانید در طبقه مربوطه تغییرات ایجاد نمایید.

 $70$ 

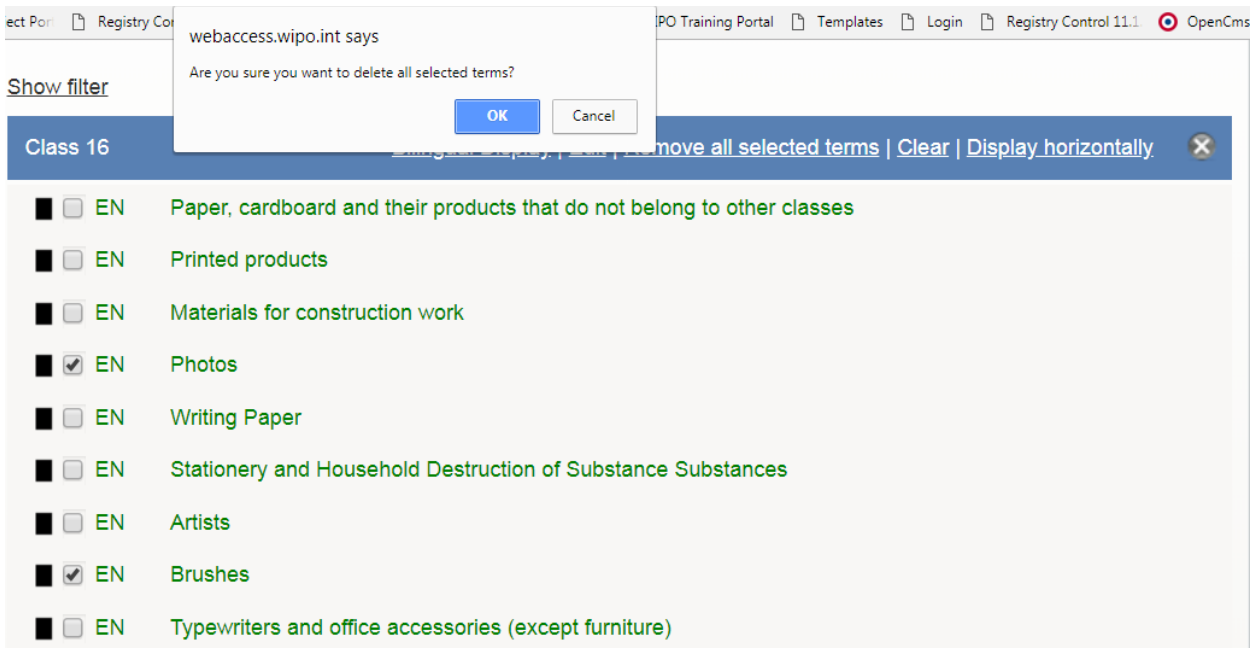

و در پایان، با کلیک بر روي یک واژه، میتوانید همان واژه را ویرایش یا حذف کنید.

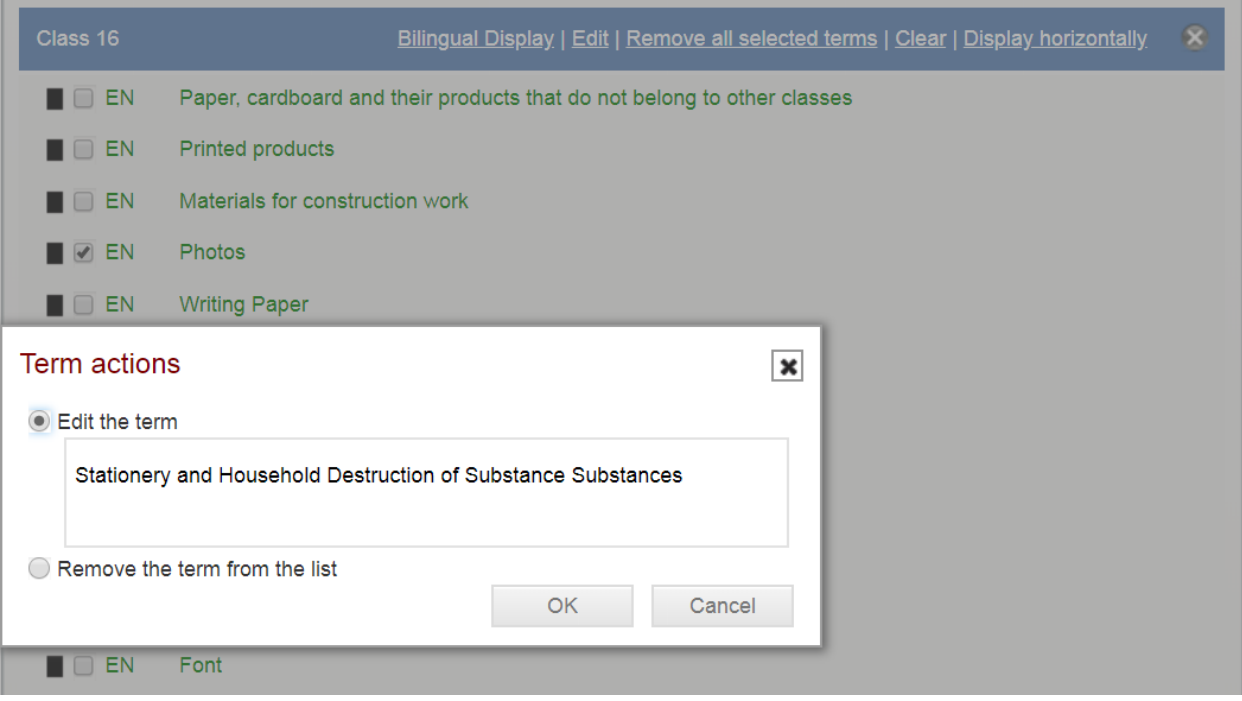

#### **ایجاد محدودیت**

شما میتوانید براي هر یک از طرف هاي متعاهد تعیین شده، یک محدودیت ایجاد کنید. براي شروع از زبانه محدودیت (Limitation(، گزینه طرفهاي تعیینشده را انتخاب و بر روي ایجاد فهرست (list Create (کلیک کنید.

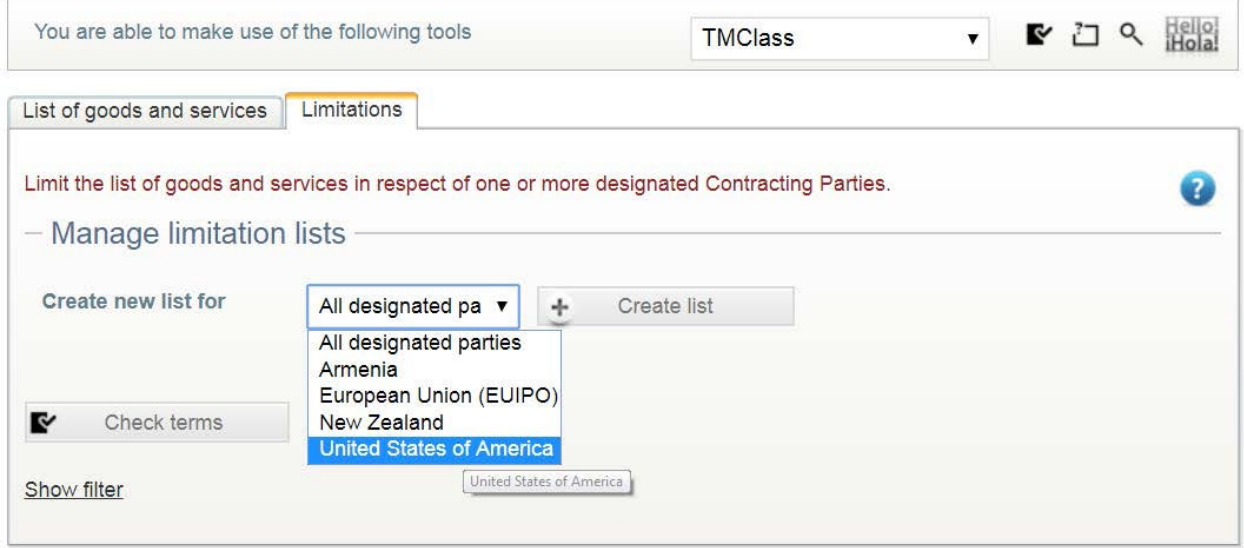

حالا میتوانید فهرست کالاها و خدمات را با استفاده از همان کارکرد موجود در زبانه کالاها و خدمات، اصلاح نمایید.

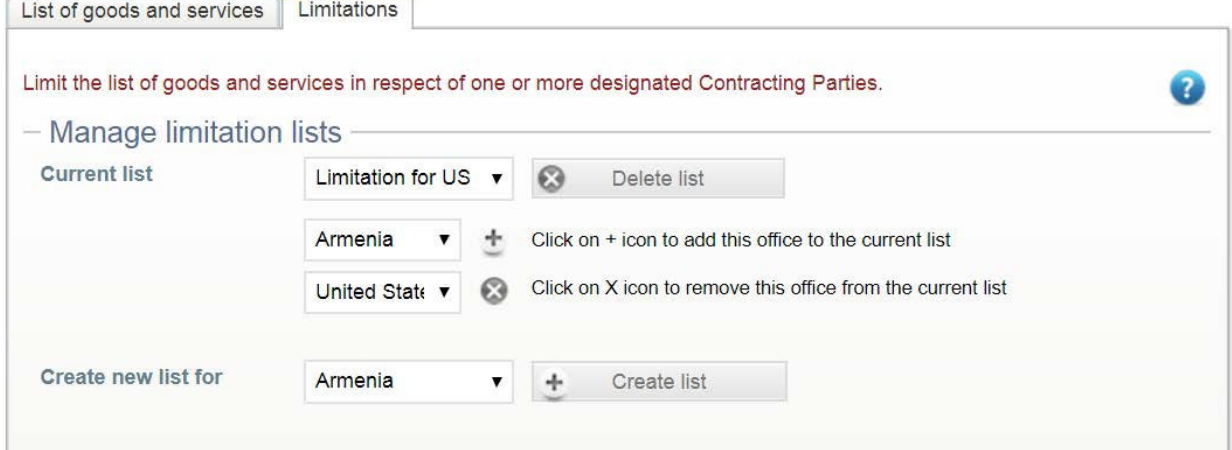

اگر براي طرف تعیینشده دیگري هم همان محدودیت اعمال شده است، میتوانید نام کشور را از فهرست کشویی انتخاب و آن را به محدودیت جاري اضافه نمایید.

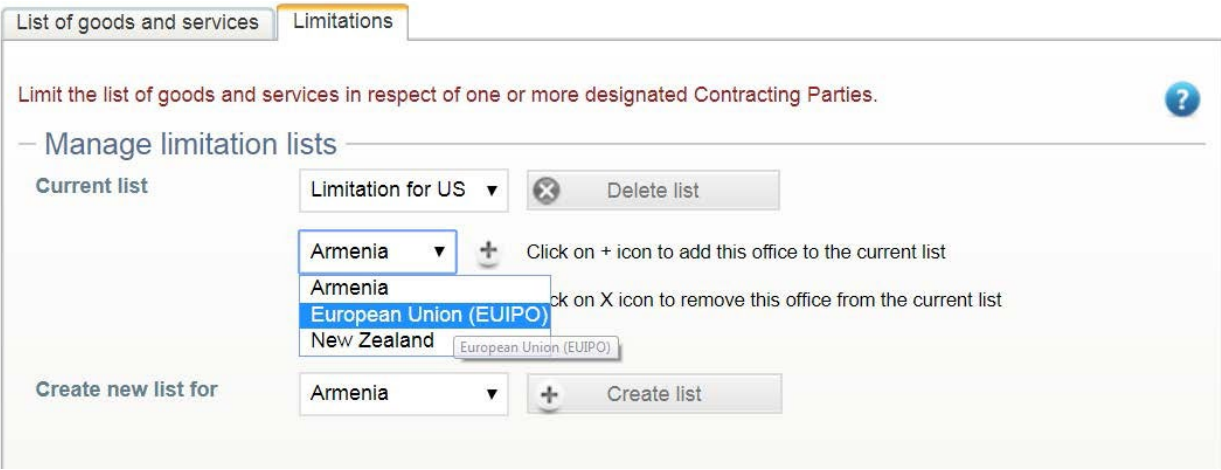

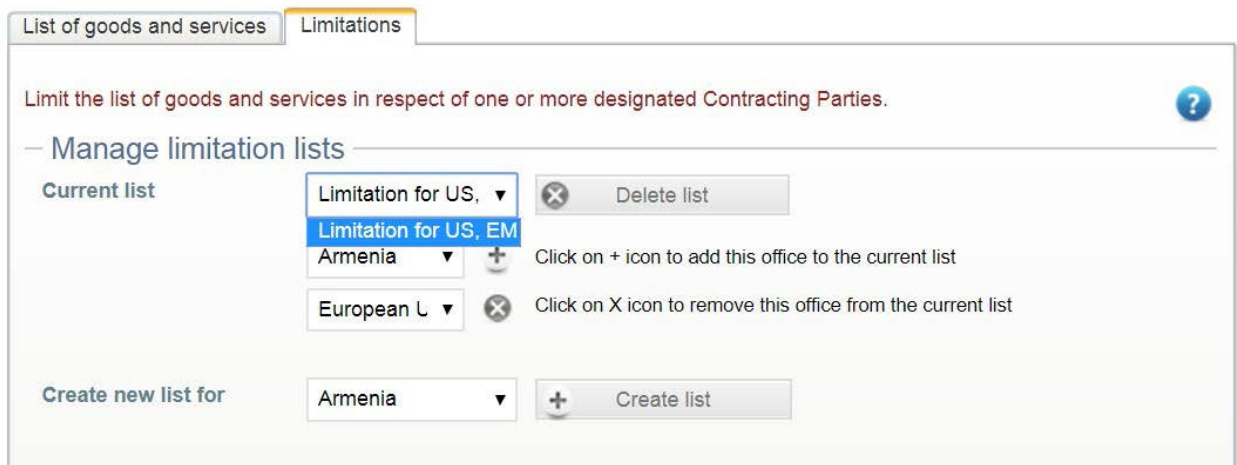

علاوه بر امکان ایجاد یک فهرست جداگانه دیگر براي یک طرف متعاهد تعیین شده، امکان حذف یک طرف متعاهد تعیین شده و یا حذف یک فهرست هم وجود دارد.

### <span id="page-29-0"></span>**.10.3 حق تقدم مورد ادعا**

براي ادعاي حق تقدم، ميبايست بر روي گزينه اضافه كردن حق تقدم مورد ادعا (Add Claimed Priority) كليك كنيد. در اين صورت نام ادارهاي که اظهارنامه مقدم به آن تسلیم شده، شماره اظهارنامه مقدم و تاریخ آن باید نمایش داده شود. اگر تاریخ اظهارنامه مقدم قدیمی تر 6 ماه باشد، امکان طرح ادعاي حق تقدم وجود ندارد.

**نکته:** براي برخی از ادارات در همان مرحله بازیابی اطلاعات مربوط به علامت تجاري ملی، حق تقدم نیز نمایش داده میشود. که در صورت تمایل میتوانید با کلیک بر روی آیکون <sup>×</sup> در گوشه سمت چپ بالای صفحه، آن را حذف کنید.

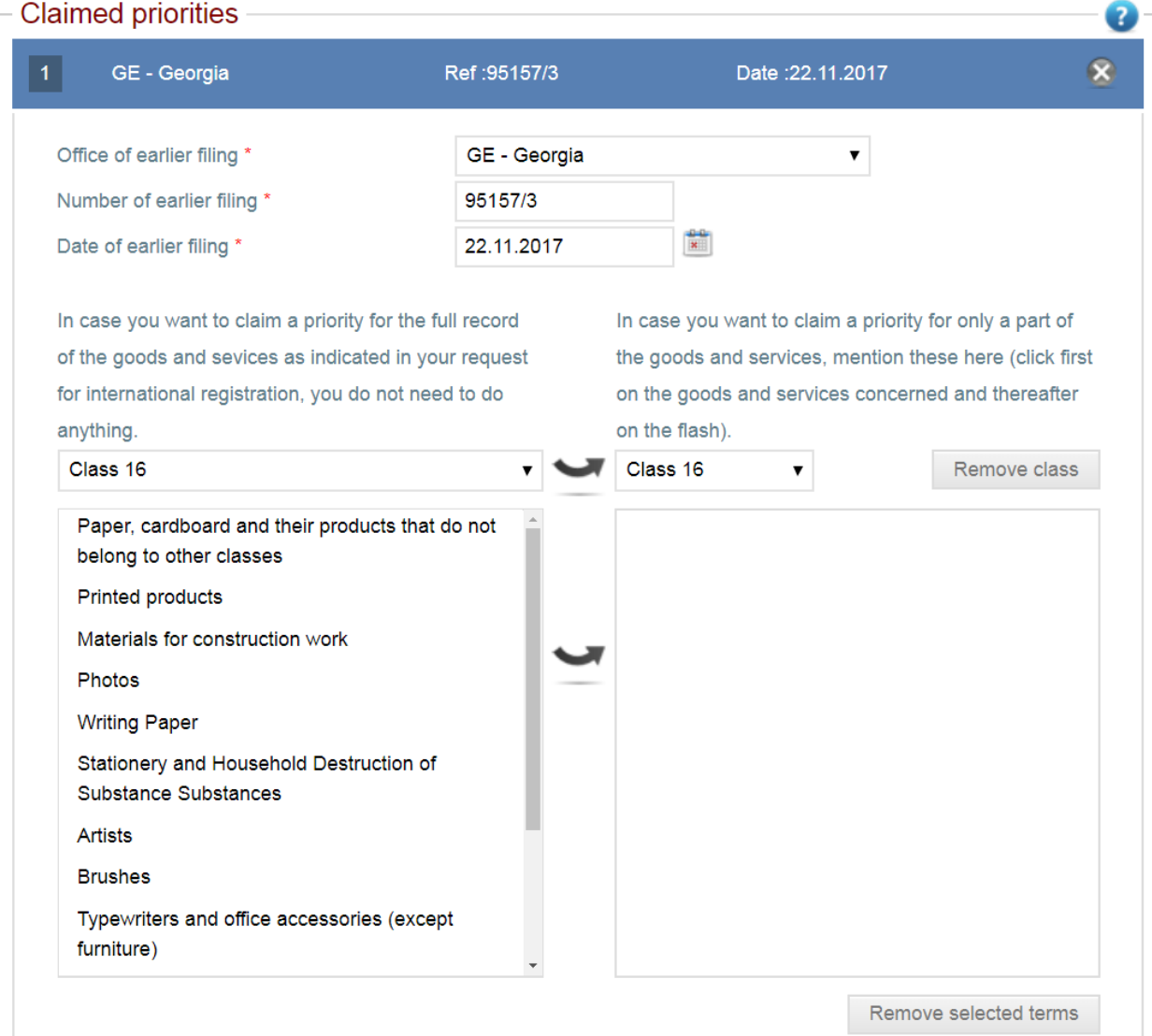

### به صورت پیشفرض کل فهرست کالاها و خدمات براي اظهارنامه بینالمللی نمایش داده میشود. ولی امکان ایجاد یک فهرست محدود از کالاها و خدمات از طریق اضافه کردن طبقات خاص و یا واژه هایی از یک طبقه خاص نیز وجود دارد.

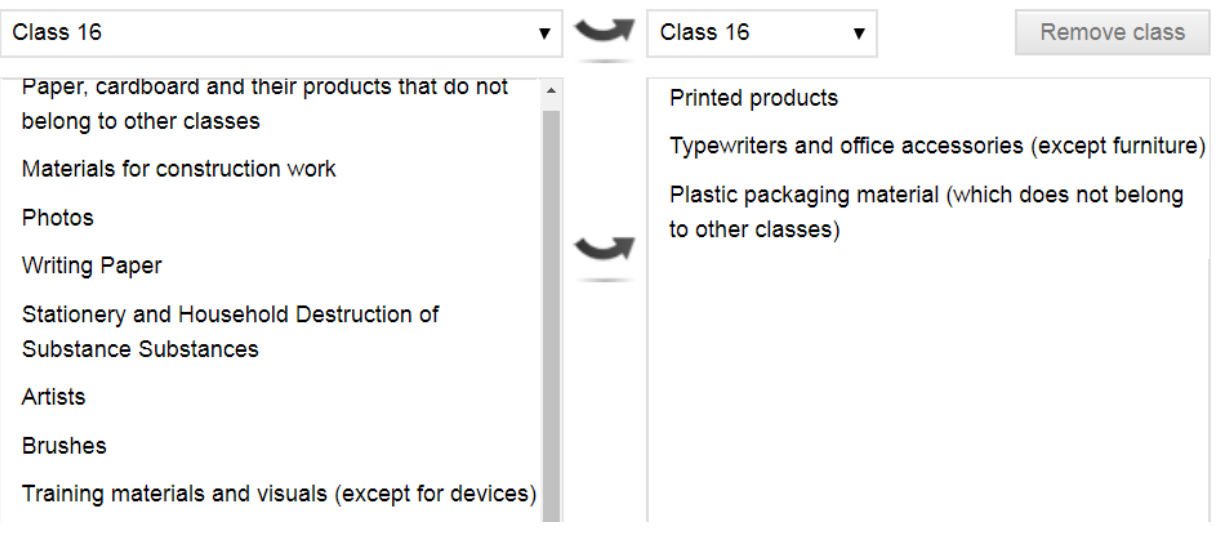

#### <span id="page-31-0"></span>**.11.3** فرم « ام ام 18 »

این صفحه تنها در صورتی قابل مشاهده است که ایالات متحده امریکا را به عنوان طرف متعاهد تعیین شده مشخص کرده باشید. در فرم (18MM (باید قسمتهاي اجباري که با ستاره قرمز مشخص شدهاند را تکمیل نموده تا بتوانید به صفحه بعد بروید.

**نکته:** در صورتی که اداره ثبت اختراعات امریکا (USPTO (تکمیل فرم را معتبر بداند و فرم با مقررات تسلیم اظهارنامه داخلی علائم تجاري آنان مطابقت داشته باشد، علامت اسلش (/) در ابتدا و انتهاي نام متقاضی در قسمت امضا، در حکم امضاي فرم (18MM( تلقی میشود.

\* I declare under penalty of perjury under the laws of the United States of America that all the foregoing statements are true and correct to the best of my knowledge and belief. I understand that willful false statements and the like may jeopardize the validity of the application or document or any registration resulting therefrom, and are punishable by fine or imprisonment, or both (18 U.S.C. §1001). 35 U.S.C. §25(b).

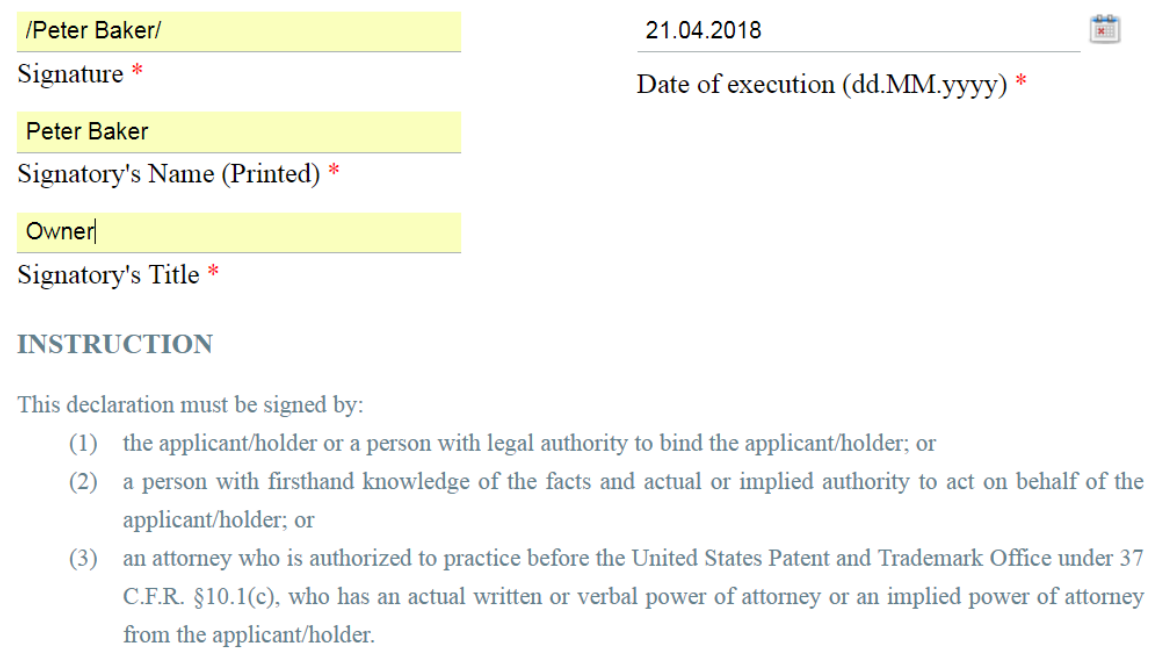

### <span id="page-32-0"></span>**.12.3 ضمائم**

فرم تکمیل شده (18MM (در صفحه ضمائم نمایش داده میشود و قابل دانلود میباشد.

همچنین میتوانید علاوه بر هرگونه فایل دیگري که مرتبط با درخواست اظهارنامه بینالمللی میباشد، فرم (17MM (را نیز تکمیل و اضافه نمایید.

متقاضی باید رسید پرداخت هزینه بررسی و تایید اظهارنامه بینالمللی را ضمیمه اظهارنامه بینالمللی خود کند.

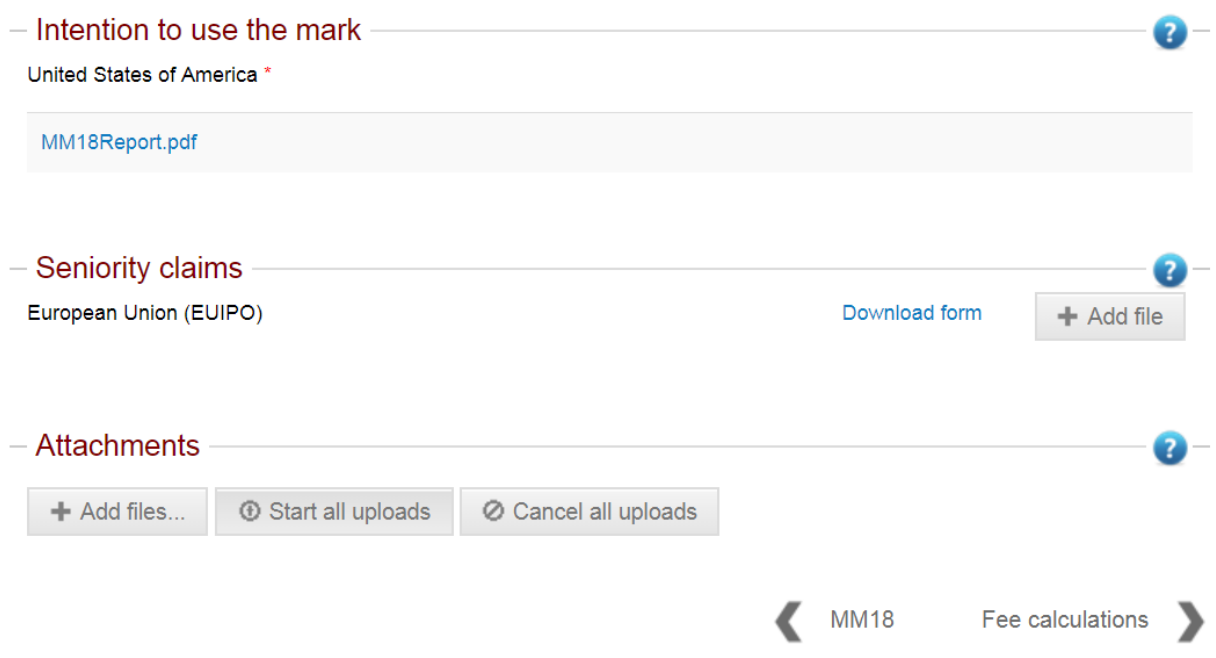

### <span id="page-33-0"></span>**.13.3 محاسبه هزینه**

در این مرحله خلاصهاي از هزینههاي رسیدگی ملی، هزینههاي دفتر بینالمللی و هزینههاي طرفهاي تعیینشده به صورت شفاف نمایش داده میشود.

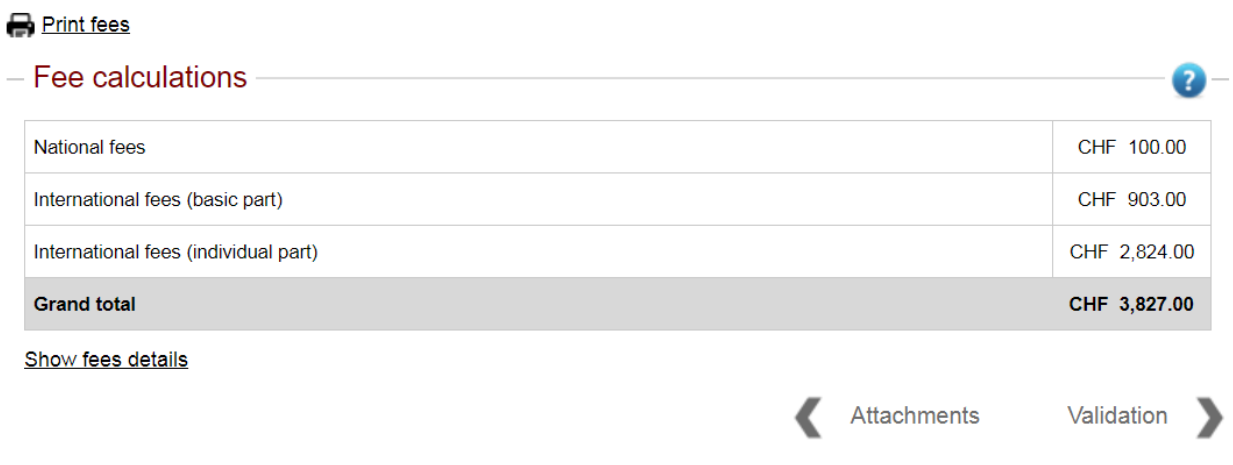

با کلیک بر روی گزینه نمایش جزئیات هزینه (Show fee details)، کل هزینههای مربوط به اظهارنامه به تفکیک نمایش داده میشود.

#### - Fees details

#### **National fees** CHF 100.00 Handling fees **Total national fees** CHF 100.00

0-

#### International fees (basic part)

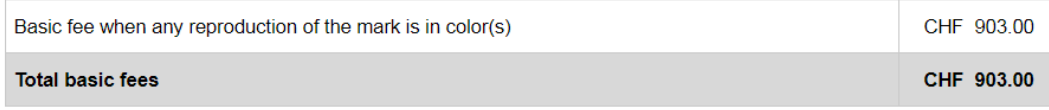

#### International fees (individual part)

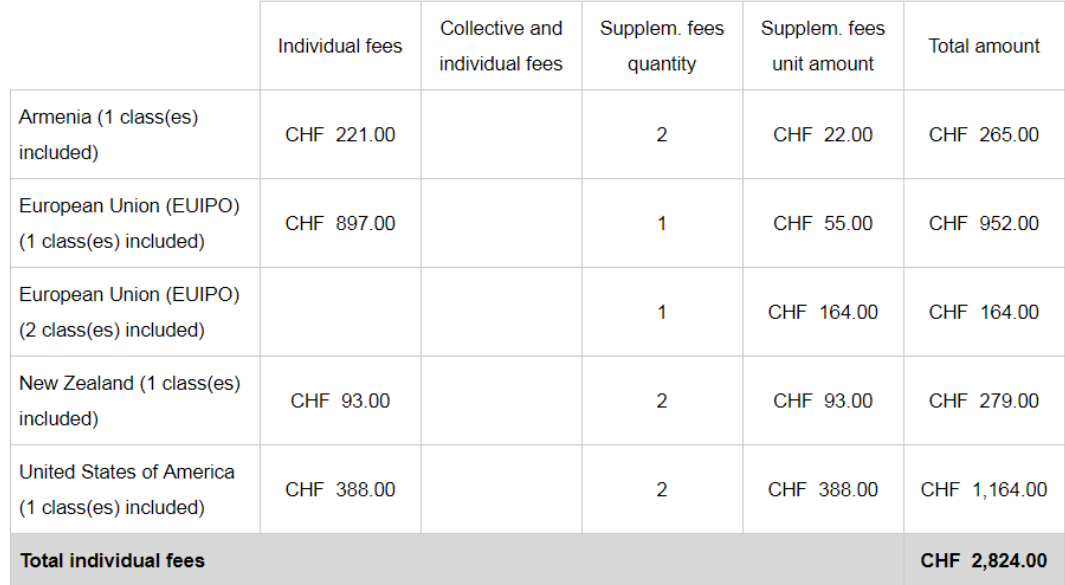

### <span id="page-35-0"></span>**.14.3 سلب مسئولیت و رد ادعاها**

شما باید شرایط سلب مسئولیت و رد ادعاها (Disclaimer (را در این قسمت مطالعه و موافقت خود را با این شرایط اعلام نمایید. این شرایط میتوانند با توجه به شرایط اعلام شده توسط ادارههاي مبدا محتواي متفاوتی داشته باشند. در صورتی که اداره مبداء شما جمهوري اسلامی ایران باشد. موارد سلب مسئولیت به فارسی براي شما نمایش داده خواهند شد و متقاضی باید شرایط مذکور را تایید نماید در غیر اینصورت اداره مادرید مسئولیتی در بررسی و تایید اظهارنامه الکترونیکی شما نخواهد داشت.

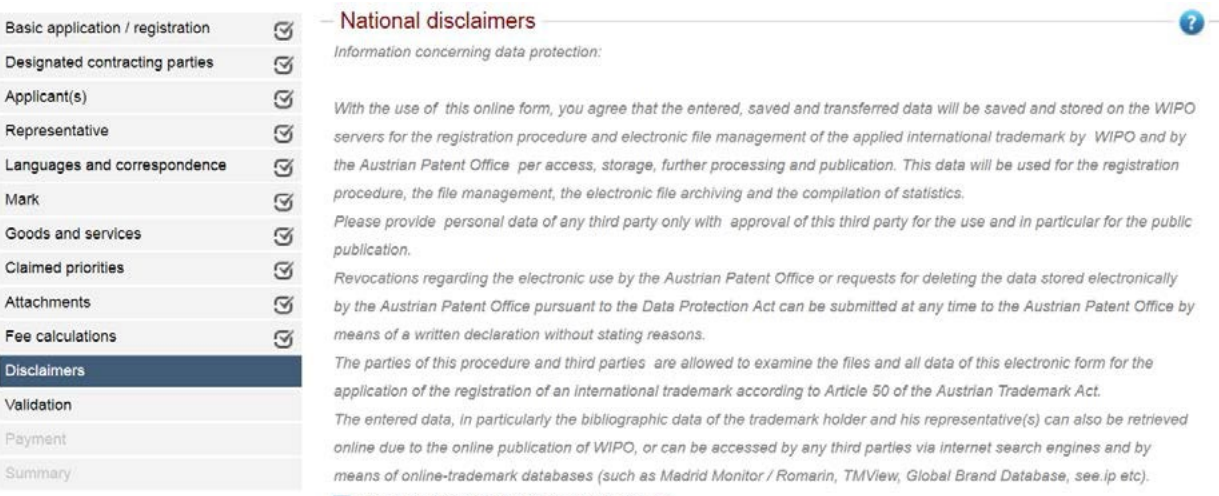

I have read and agree with disclaimer above \*

Fee calculations Validation

### <span id="page-36-0"></span>**.15.3 تأیید**

صفحه تایید (Validation (یک نقطه توقف طبیعی براي متقاضی یا نماینده وي است. در اینجا امکان دانلود نسخهاي از درخواست اظهارنامه بین|لمللی در قالب پیدی|ف (PDF) یا مشاهده آن در قالب اچ تی ام ال (HTML) وجود دارد.

**نکته:** تا این مرحله، امکان انجام اصلاحات در هر یک از صفحات تکمیل شده وجود دارد. به عنوان مثال میتوان طرفهاي تعیین شده را اضافه یا حذف کرد. ولی زمانی که هزینهها پرداخت و فرایند تکمیل شد، دیگر امکان ایجاد تغییرات وجود ندارد.

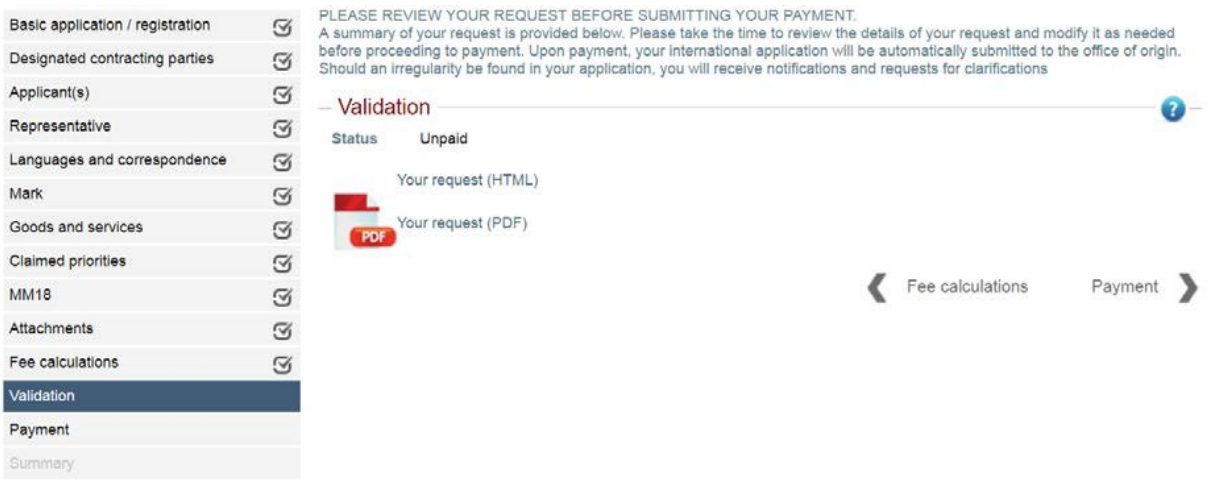

## <span id="page-37-0"></span>**.16.3 پرداخت**

زمانی که درخواست اظهارنامه بینالمللی تکمیل شد، وارد صفحه پرداخت میشوید. در اینجا، به پلتفرم پرداخت متمرکز وایپو هدایت میشوید و میتوانید یکی از گزینههاي نمایشی براي پرداخت را انتخاب و مراحل پرداخت را طی نمایید.

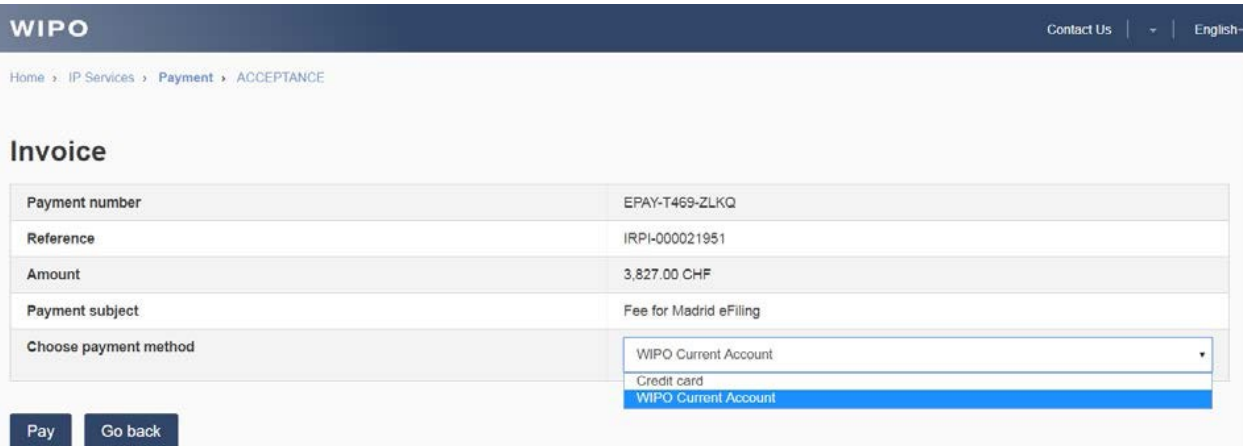

#### <span id="page-38-0"></span>**.17.3 خلاصه**

در صورت موفقیت در پرداخت هزینه، متقاضی به صورت خودکار وارد صفحه خلاصه (Summary (شده و اظهارنامه بینالمللی به اداره مبدأ ارسال میشود. متقاضی یک ایمیل تأیید پرداخت هزینهها از بخش خدمات پرداخت وایپو دریافت میکند. همچنین ایمیلی از اداره مبدأ مبنی بر تأیید دریافت اظهارنامه بینالمللی علامت تجاري براي متقاضی ارسال میشود. هر دو ایمیل حاوي اطلاعات مربوط به اظهارنامه مربوطه میباشند. این جزئیات و اطلاعات بر روي صفحه خلاصه (Summary (نیز قابل مشاهده هستند. رونوشت اظهارنامه قابل دانلود در قالب پی $\epsilon$ یاف (PDF) و قابل مشاهده در صفحه اچ تی ال ام (HTML) هستند.

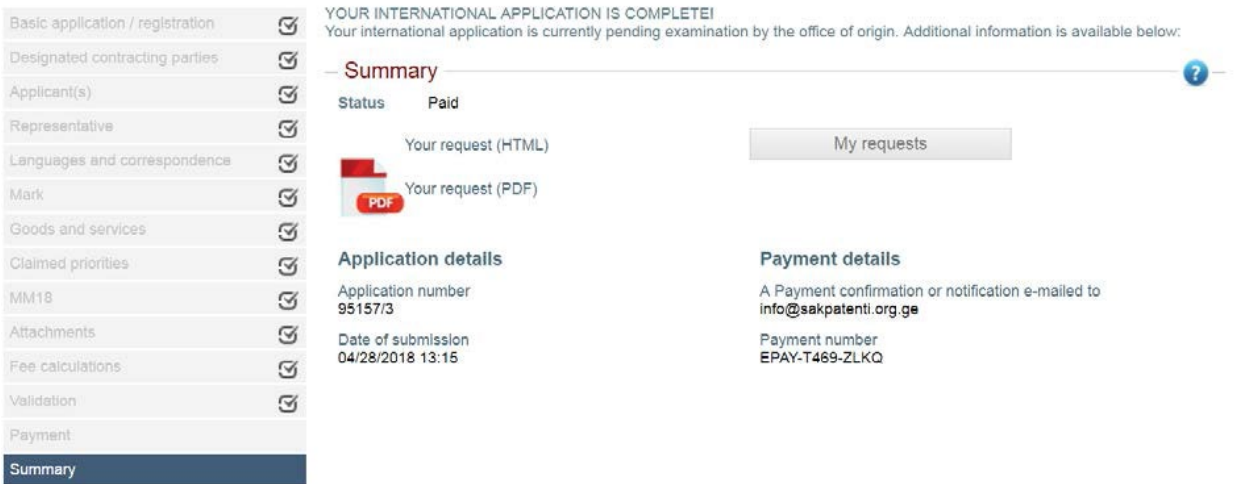

با کلیک بر روي گزینه درخواست من (request My (به صفحه فهرست درخواست اظهارنامه بینالمللی برمیگردید و وضعیت درخواست اظهارنامه بینالمللی تکمیلشدهي شما به وضعیت تسلیم شده به اداره (Office to Submitted (تغییر خواهد یافت.

**نکته:**همیشه امکان دانلود نسخهپی دي اف (PDF (اظهارنامه بینالمللی تسلیم شده از طریق آیکون در قسمت نمایش درخواست (request Display (وجود دارد.

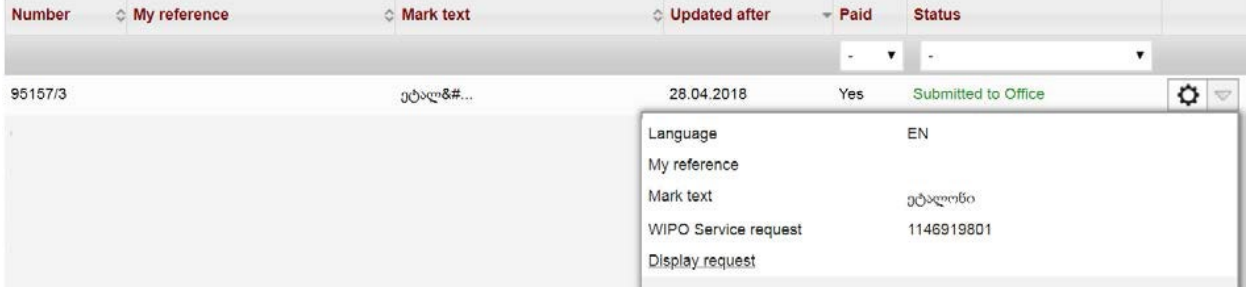